# **Latitude 7430**

Setup und technische Daten

**Vorschriftenmodell: P135G/P136G Vorschriftentyp: P135G002/P136G002 April 2022 Rev. A00**

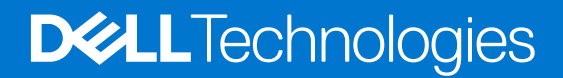

Hinweise, Vorsichtshinweise und Warnungen

**ANMERKUNG:** Eine ANMERKUNG macht auf wichtige Informationen aufmerksam, mit denen Sie Ihr Produkt besser einsetzen können.

**VORSICHT: Ein VORSICHTSHINWEIS warnt vor möglichen Beschädigungen der Hardware oder vor Datenverlust und zeigt, wie diese vermieden werden können.**

**WARNUNG: Mit WARNUNG wird auf eine potenziell gefährliche Situation hingewiesen, die zu Sachschäden, Verletzungen oder zum Tod führen kann.**

© 2022 Dell Inc. oder ihre Tochtergesellschaften. Alle Rechte vorbehalten. Dell Technologies, Dell und andere Marken sind Marken von Dell Inc. oder ihren Tochtergesellschaften. Andere Markennamen sind möglicherweise Marken der entsprechenden Inhaber.

# Inhaltsverzeichnis

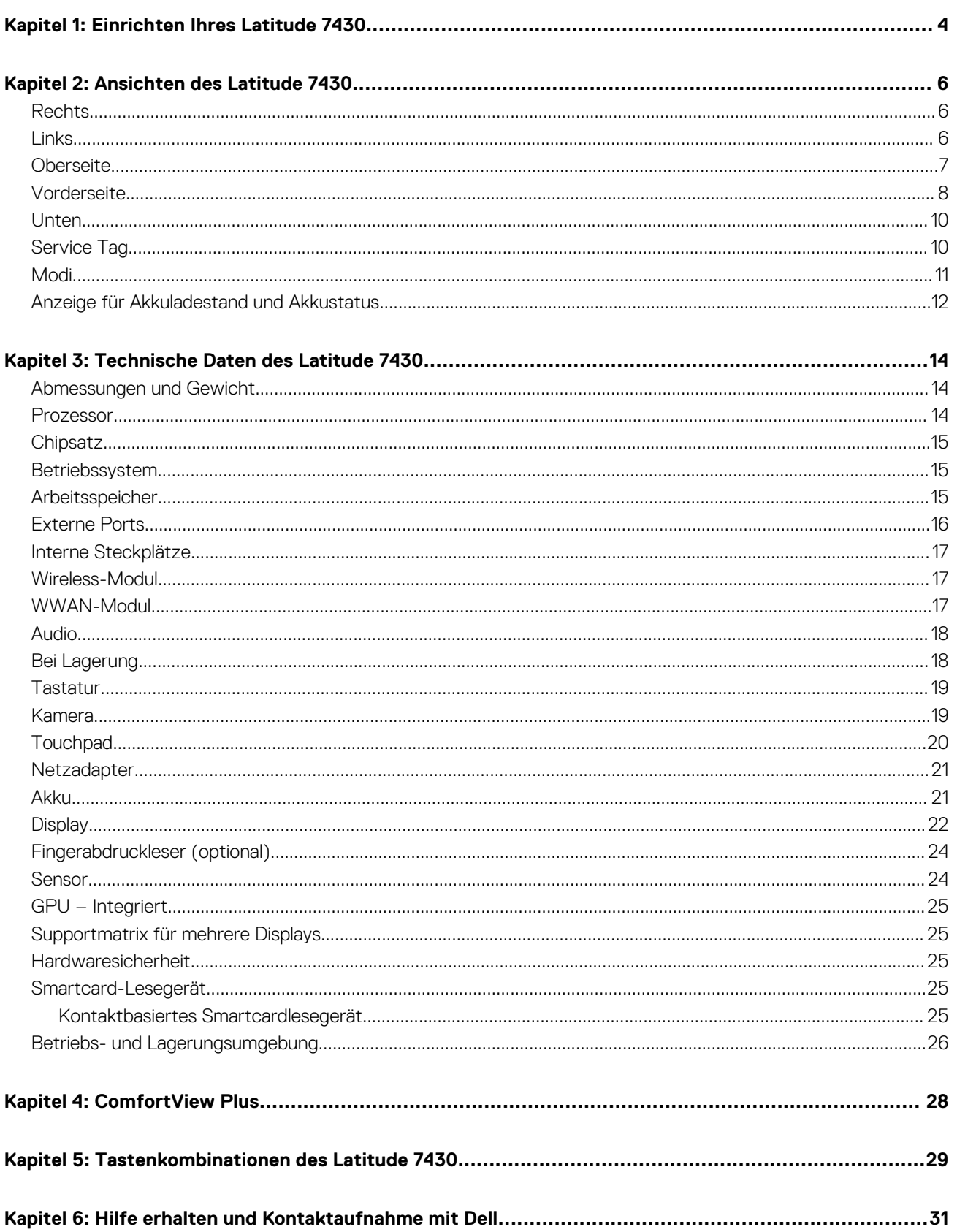

# **Einrichten Ihres Latitude 7430**

**1**

<span id="page-3-0"></span>**ANMERKUNG:** Die Abbildungen in diesem Dokument können von Ihrem Computer abweichen, je nach der von Ihnen bestellten Œ Konfiguration.

1. Schließen Sie den Netzadapter an und drücken Sie den Betriebsschalter.

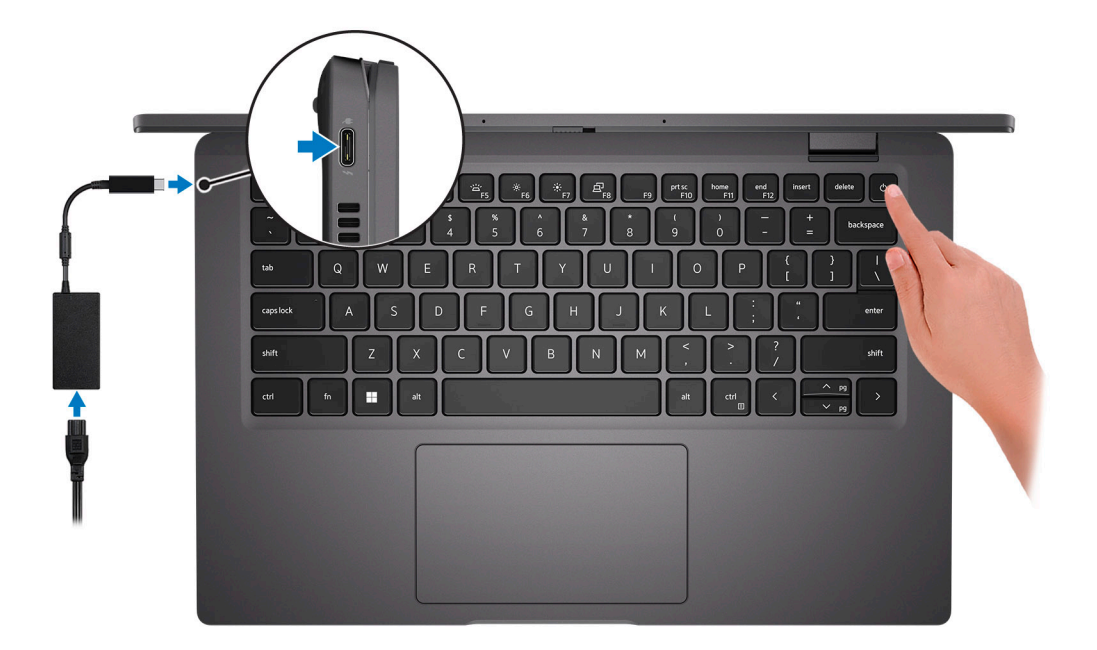

**ANMERKUNG:** Um Energie zu sparen, wechselt der Akku möglicherweise in den Energiesparmodus. Schließen Sie den Netzadapter an und drücken Sie den Betriebsschalter, um den Computer einzuschalten.

#### 2. Betriebssystem-Setup fertigstellen.

#### **Für Ubuntu:**

Befolgen Sie die Anweisungen auf dem Bildschirm, um das Setup abzuschließen. Weitere Informationen zum Installieren und Konfigurieren von Ubuntu finden Sie in der Wissensdatenbank-Ressource unter [www.dell.com/support](https://www.dell.com/support/).

#### **Für Windows:**

Befolgen Sie die Anweisungen auf dem Bildschirm, um das Setup abzuschließen. Beim Einrichten wird Folgendes von Dell empfohlen:

- Stellen Sie eine Verbindung zu einem Netzwerk für Windows-Updates her. **ANMERKUNG:** Wenn Sie sich mit einem geschützten Wireless-Netzwerk verbinden, geben Sie das Kennwort für das Wireless-Netzwerk ein, wenn Sie dazu aufgefordert werden.
- Wenn Sie mit dem Internet verbunden sind, melden Sie sich mit einem Microsoft-Konto an oder erstellen Sie eins. Wenn Sie nicht mit dem Internet verbunden sind, erstellen Sie ein Konto offline.
- Geben Sie im Bildschirm **Support and Protection** (Support und Sicherung) Ihre Kontaktdaten ein.
- 3. Suchen und verwenden Sie Dell Apps im Windows-Startmenü (empfohlen).

#### **Tabelle 1. Dell Apps ausfindig machen**

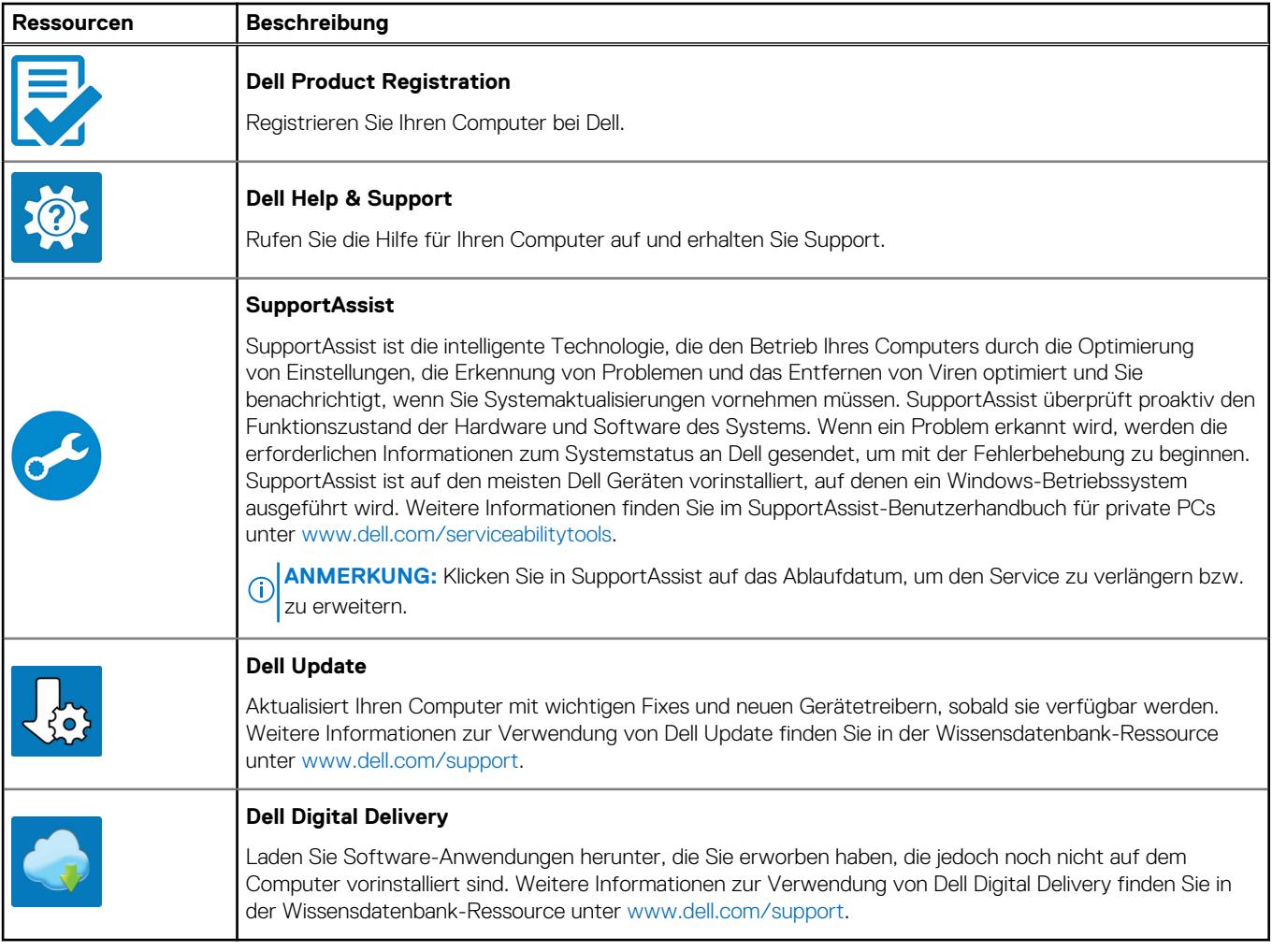

# **Ansichten des Latitude 7430**

### <span id="page-5-0"></span>**Rechts**

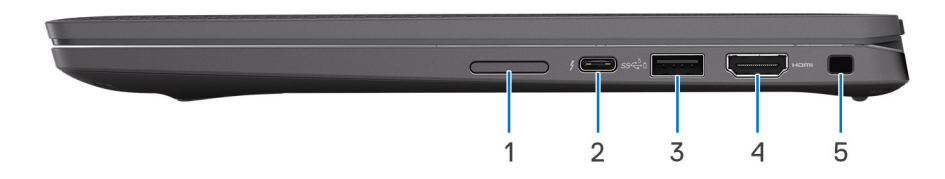

- 1. microSIM-Kartensteckplatz (optional nur mit WWAN-Konfiguration)
- 2. Thunderbolt 4.0-Anschluss mit Power Delivery und DisplayPort 1.4 Alternate-Modus
- 3. USB 3.2 Gen 1-Anschluss mit PowerShare
- 4. HDMI 2.0-Anschluss
- 5. Vorrichtung für Wedge-Sicherheitsschloss

### **Links**

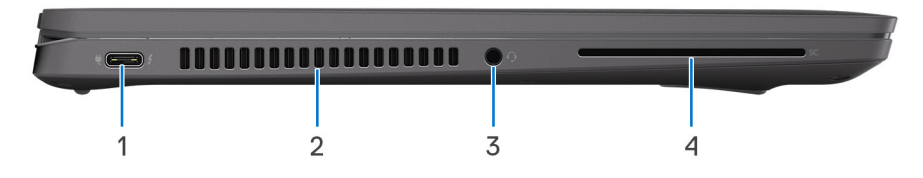

- 1. Thunderbolt 4.0-Anschluss mit Power Delivery und DisplayPort 1.4 Alternate-Modus
- 2. Lüftungsschlitze
- 3. Universeller Audioanschluss
- 4. Steckplatz für Smartcardlesegerät (optional)

## <span id="page-6-0"></span>**Oberseite**

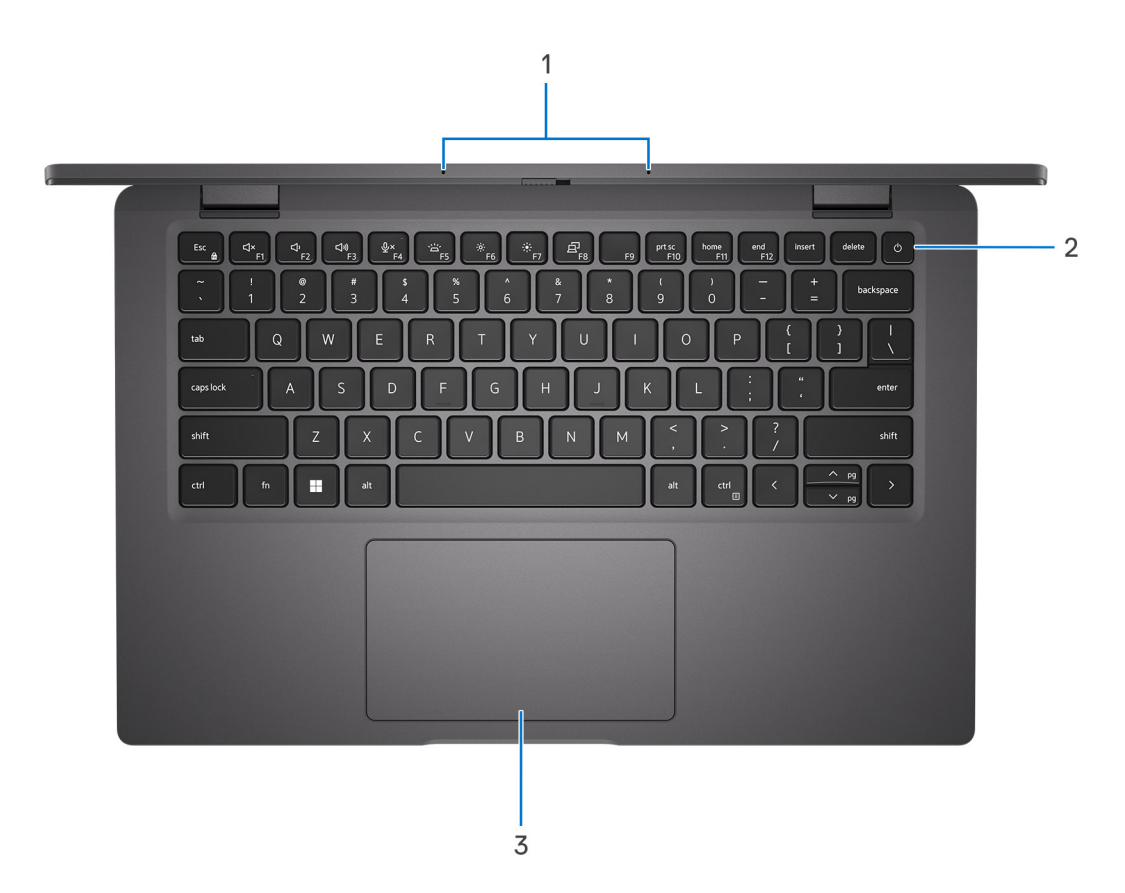

- 1. Mikrofon-Array
- 2. Betriebsschalter mit optionalem Fingerabdruck-Lesegerät
- 3. Touchpad

### <span id="page-7-0"></span>**Vorderseite**

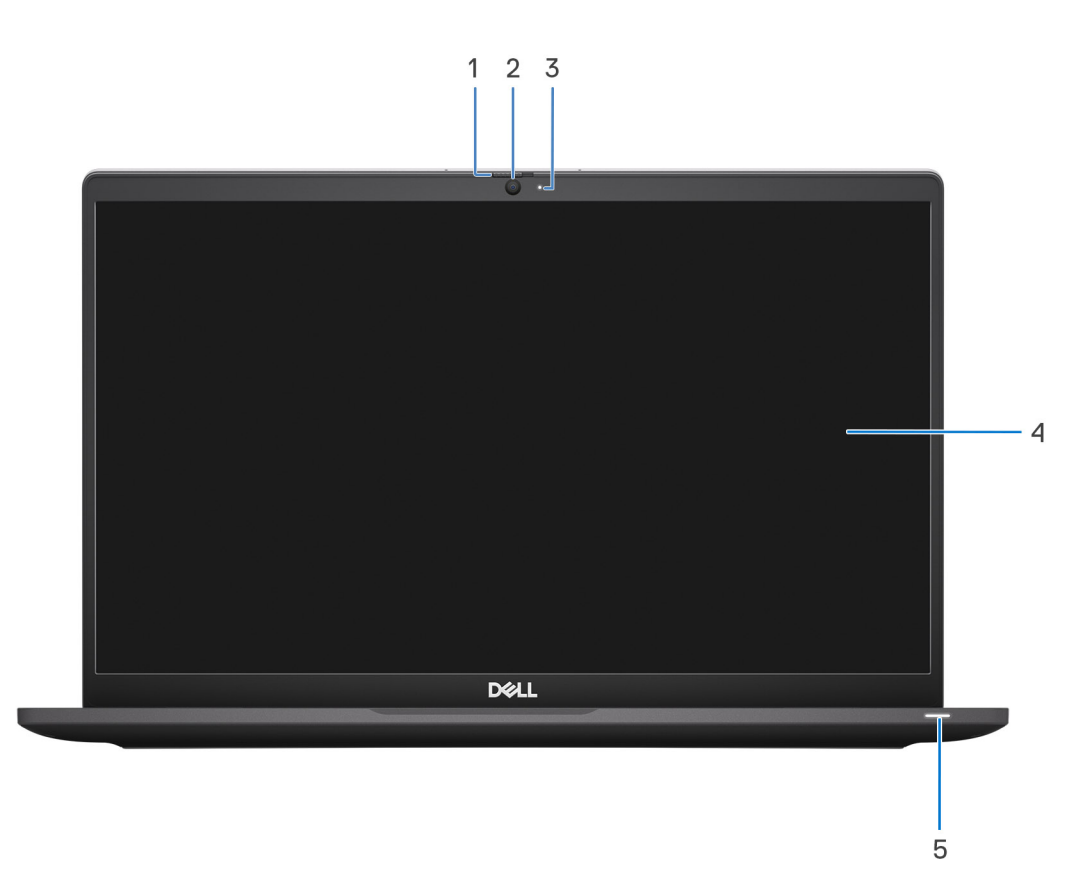

#### **Abbildung 1. Laptop**

- 1. Kameraverschluss
- 2. RGB-Kamera
- 3. Kameraanzeige-LED
- 4. LCD-Bildschirm
- 5. Akkustatusanzeige/-diagnose-LED

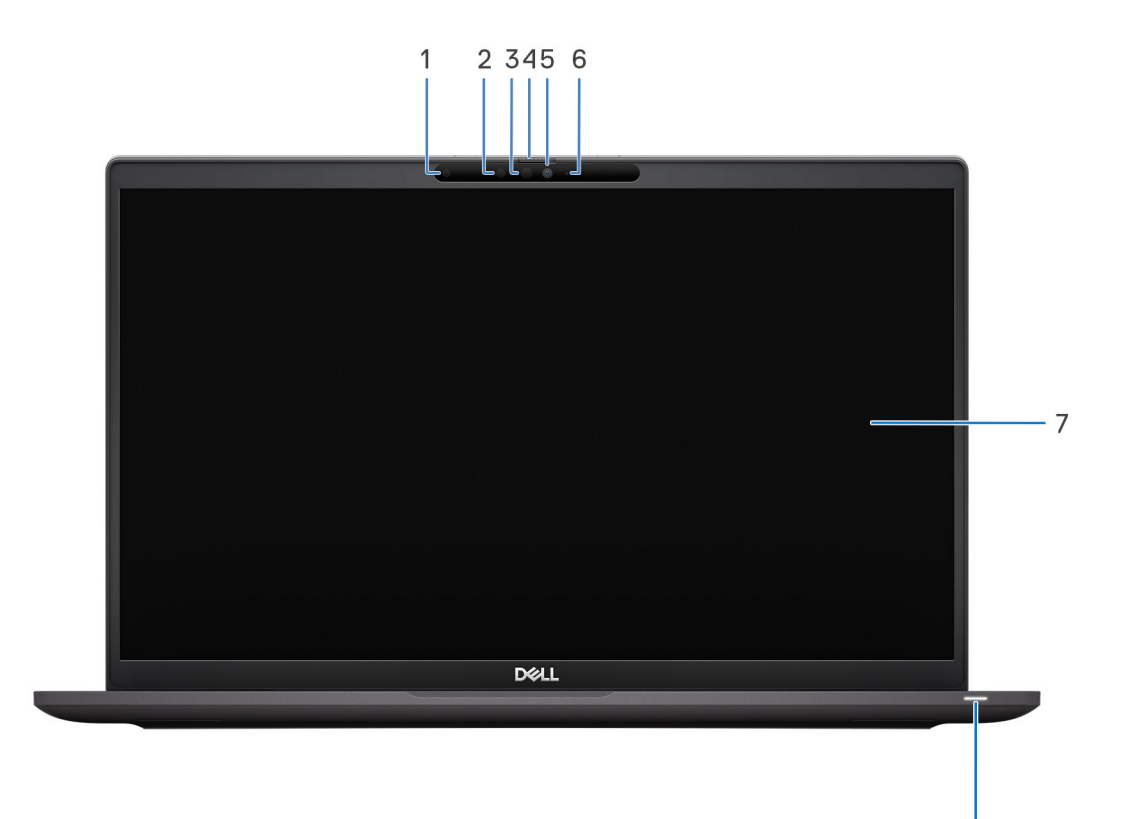

#### **Abbildung 2. 2-in-1**

- 1. Umgebungslichtsensor (ALS)
- 2. Infrarotsender (optional)
- 3. IR-Kamera (optional)
- 4. Kameraverschluss
- 5. RGB-Kamera
- 6. Kameraanzeige-LED
- 7. LCD-Bildschirm
- 8. Akkustatusanzeige/-diagnose-LED

8

### <span id="page-9-0"></span>**Unten**

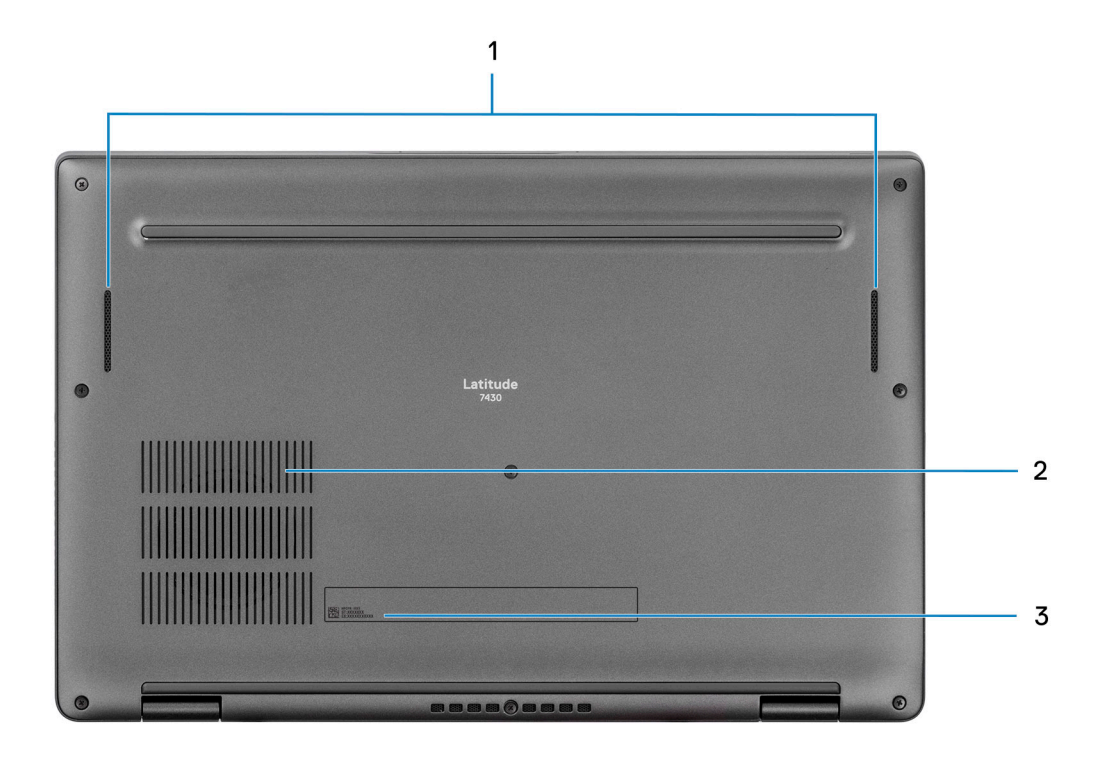

- 1. Lautsprecher
- 2. Lüftungsschlitze
- 3. Service-Tag-Nummer und Normenetiketten

## **Service Tag**

Die Service-Tag-Nummer ist eine eindeutige alphanumerische Kennung, mit der Dell Servicetechniker die Hardware-Komponenten in Ihrem Computer identifizieren und auf die Garantieinformationen zugreifen können.

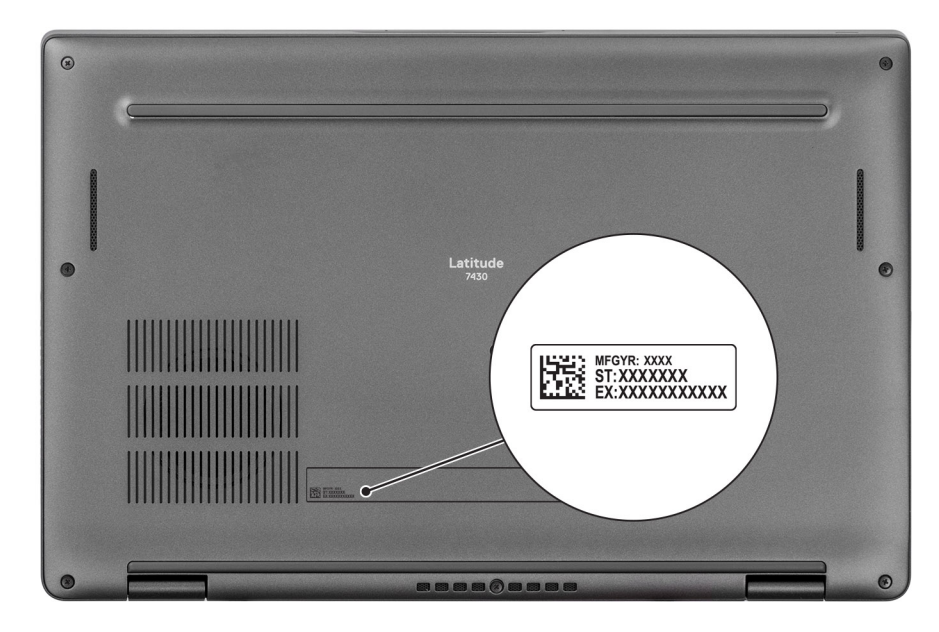

## <span id="page-10-0"></span>**Modi**

**ANMERKUNG:** Die folgenden Modi gelten nur für Latitude 7430 2-in-1-Computer.

### Laptop

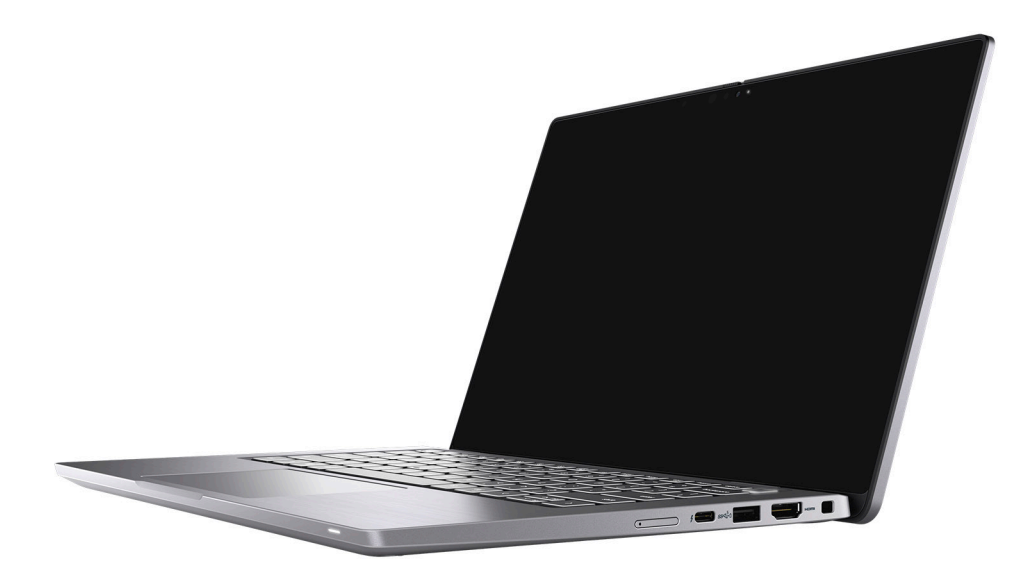

### Tablet

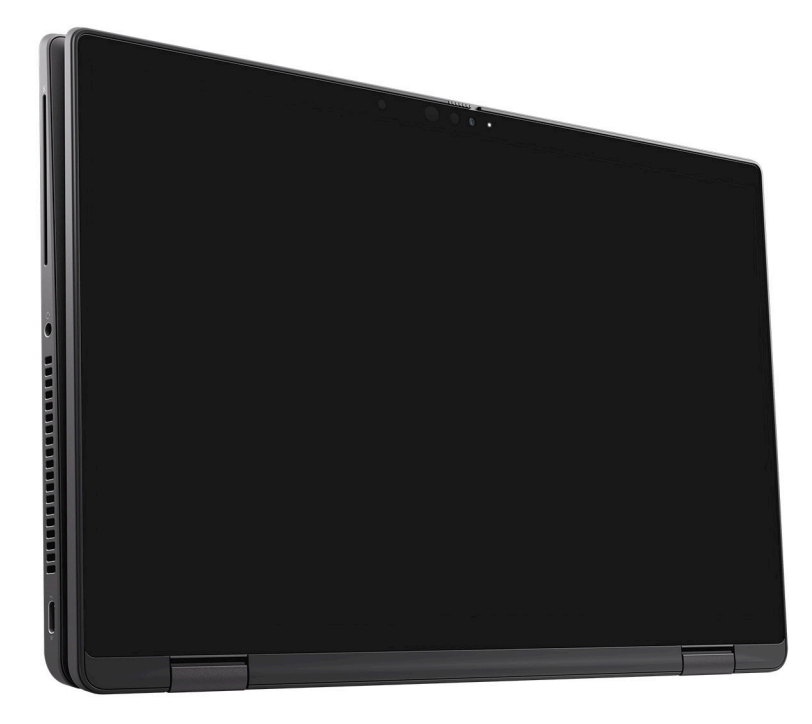

### <span id="page-11-0"></span>**Ständer**

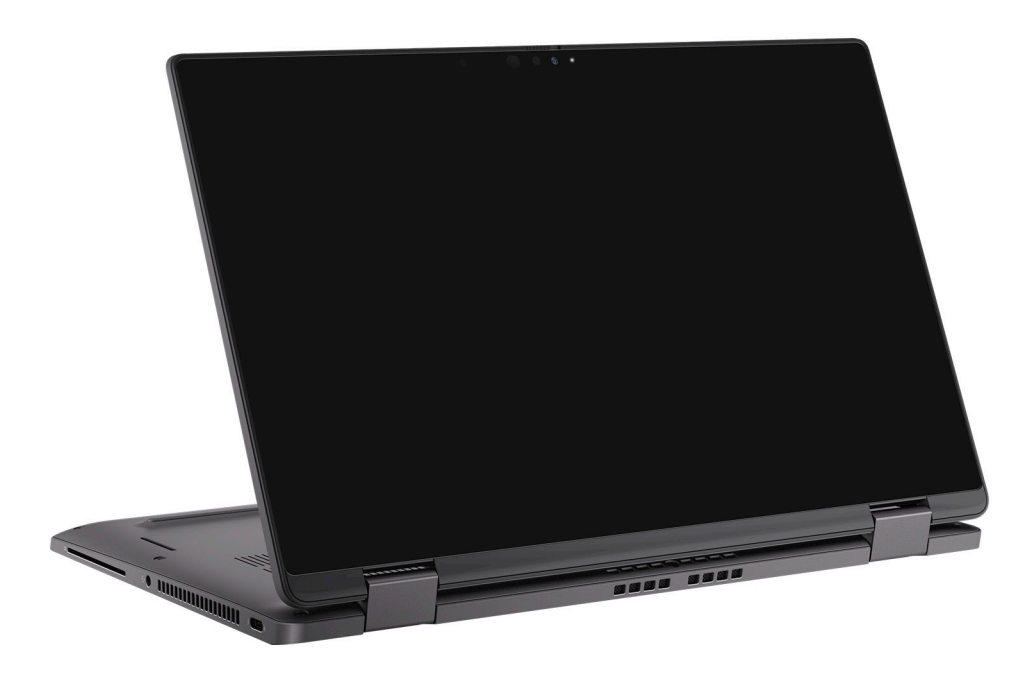

### Zeltform

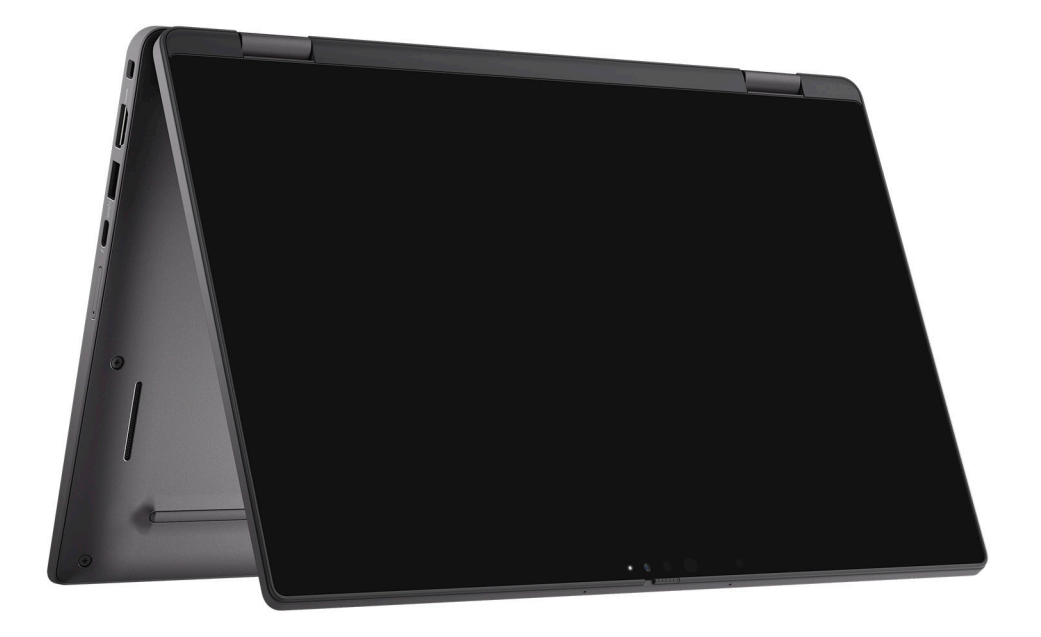

## **Anzeige für Akkuladestand und Akkustatus**

Die folgende Tabelle enthält eine Liste des Anzeigeverhaltens für Akkuladestand und Akkustatus Ihres Latitude 7430.

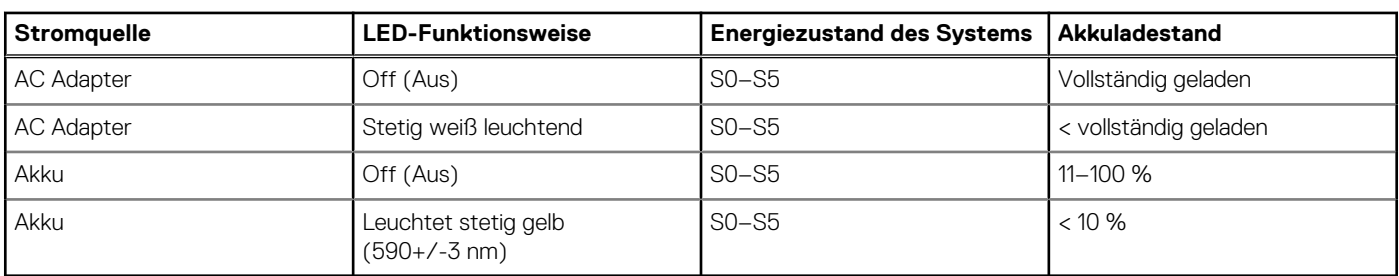

#### **Tabelle 2. Anzeigeverhalten für Akkuladestand und Akkustatus**

● S0 (Ein): Das System ist eingeschaltet.

● S4 (Standby): Das System verbraucht im Vergleich zu allen anderen Ruhezuständen am wenigsten Energie. Das System befindet sich fast im ausgeschalteten Zustand und erwartet Erhaltungsenergie. Die Kontextdaten werden auf die Festplatte geschrieben.

● S5 (Aus): Das System ist heruntergefahren.

**Technische Daten des Latitude 7430**

**3**

### <span id="page-13-0"></span>**Abmessungen und Gewicht**

In der folgende Tabelle sind Höhe, Breite, Tiefe und Gewicht des Latitude 7430 aufgeführt.

#### **Tabelle 3. Abmessungen und Gewicht**

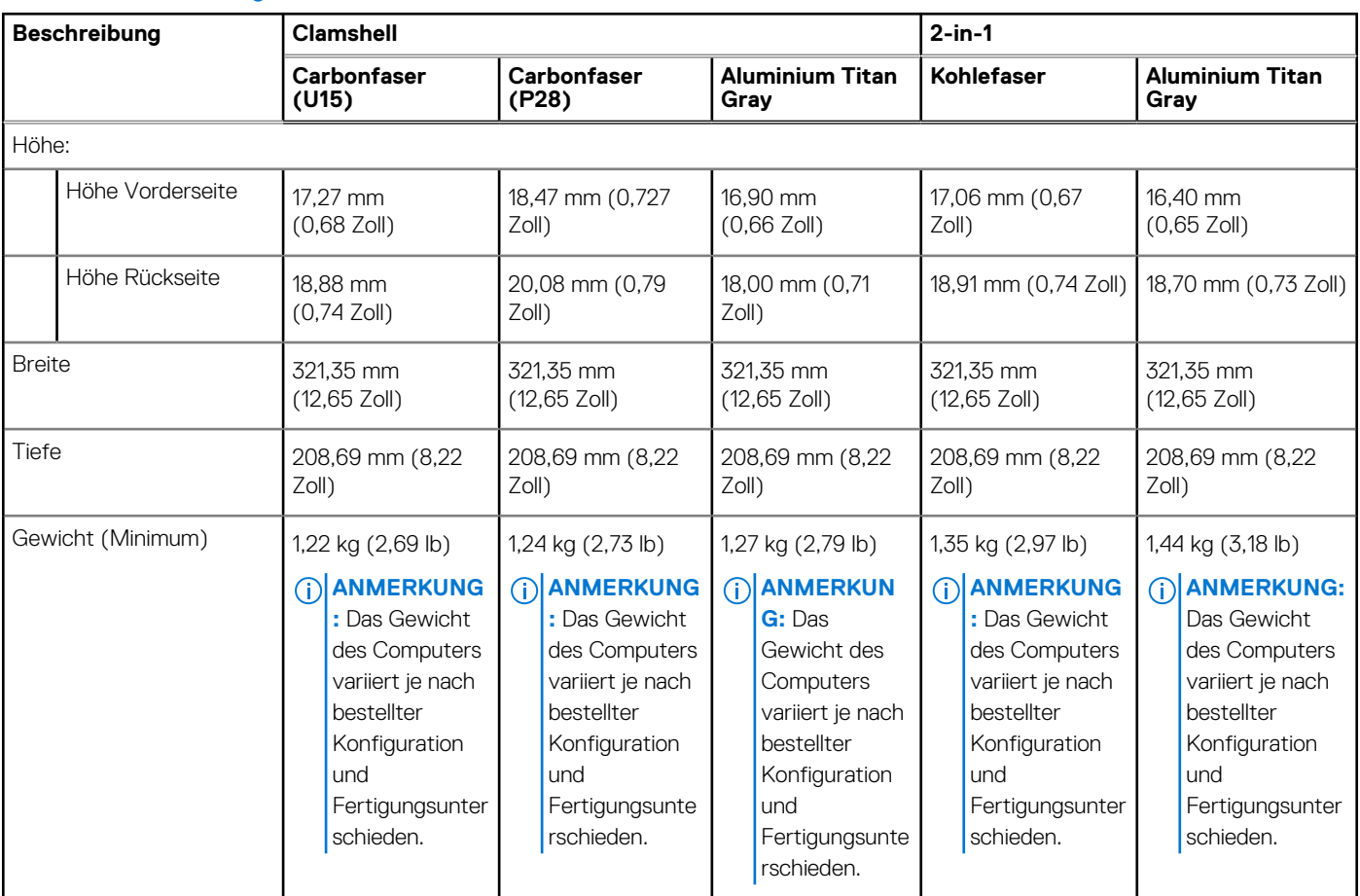

### **Prozessor**

In der folgenden Tabelle sind die Details der von Ihrem Latitude 7430 unterstützten Prozessoren aufgeführt.

#### **Tabelle 4. Prozessor**

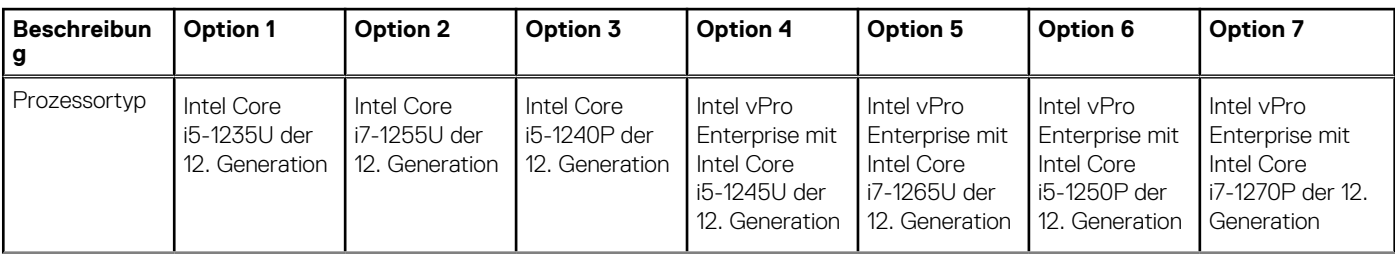

#### <span id="page-14-0"></span>**Tabelle 4. Prozessor (fortgesetzt)**

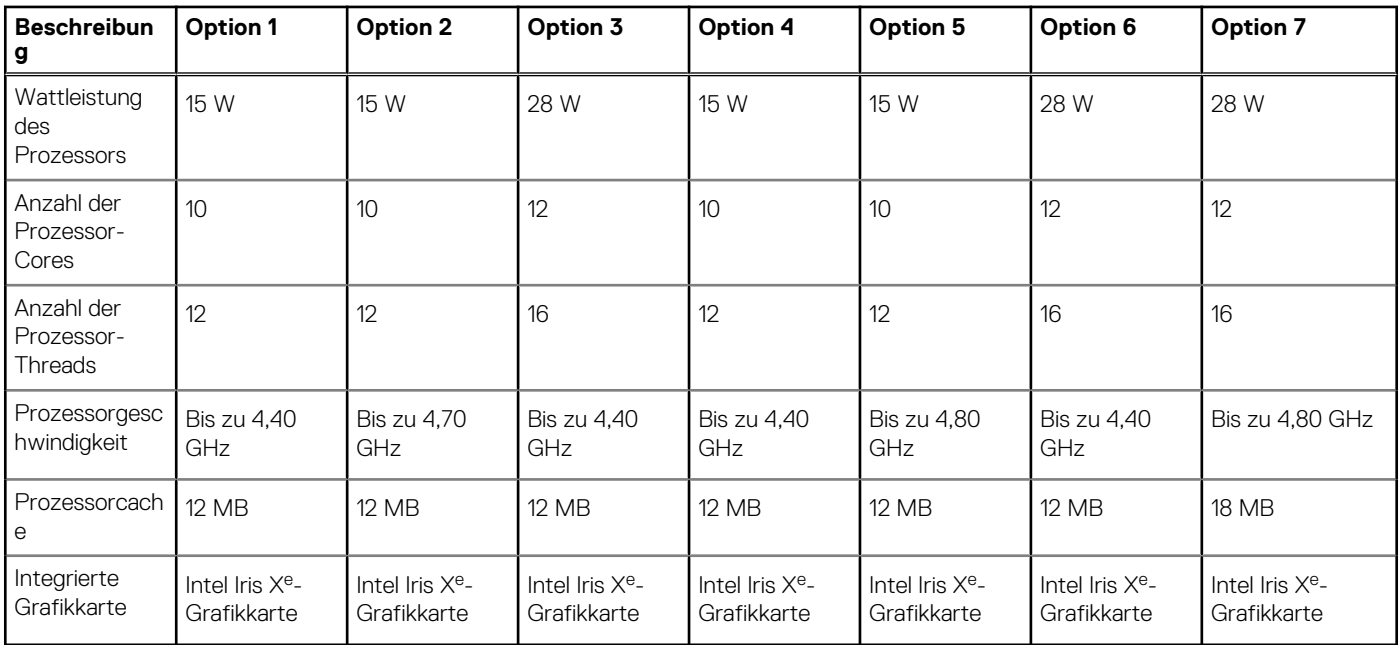

## **Chipsatz**

In der folgenden Tabelle sind die Details des von Ihrem Latitude 7430-System unterstützten Chipsatzes aufgeführt.

#### **Tabelle 5. Chipsatz**

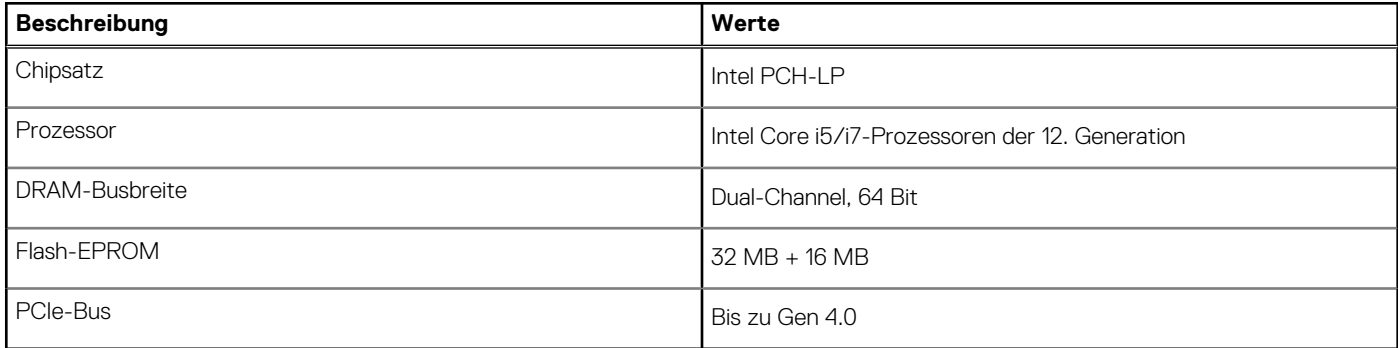

### **Betriebssystem**

Das Latitude 7430-System unterstützt die folgenden Betriebssysteme:

- Windows 11 Pro
- Windows 11 Home
- Windows 11 Pro Downgrade (Windows 10-Image werkseitig installiert)
- Ubuntu Linux 20.04 LTS 64 Bit **ANMERKUNG:** Ubuntu ist für 2-in-1-Computer nicht verfügbar.

## **Arbeitsspeicher**

Die folgende Tabelle enthält die technischen Daten des Speichers für das Latitude 7430-System.

#### <span id="page-15-0"></span>**Tabelle 6. Arbeitsspeicher**

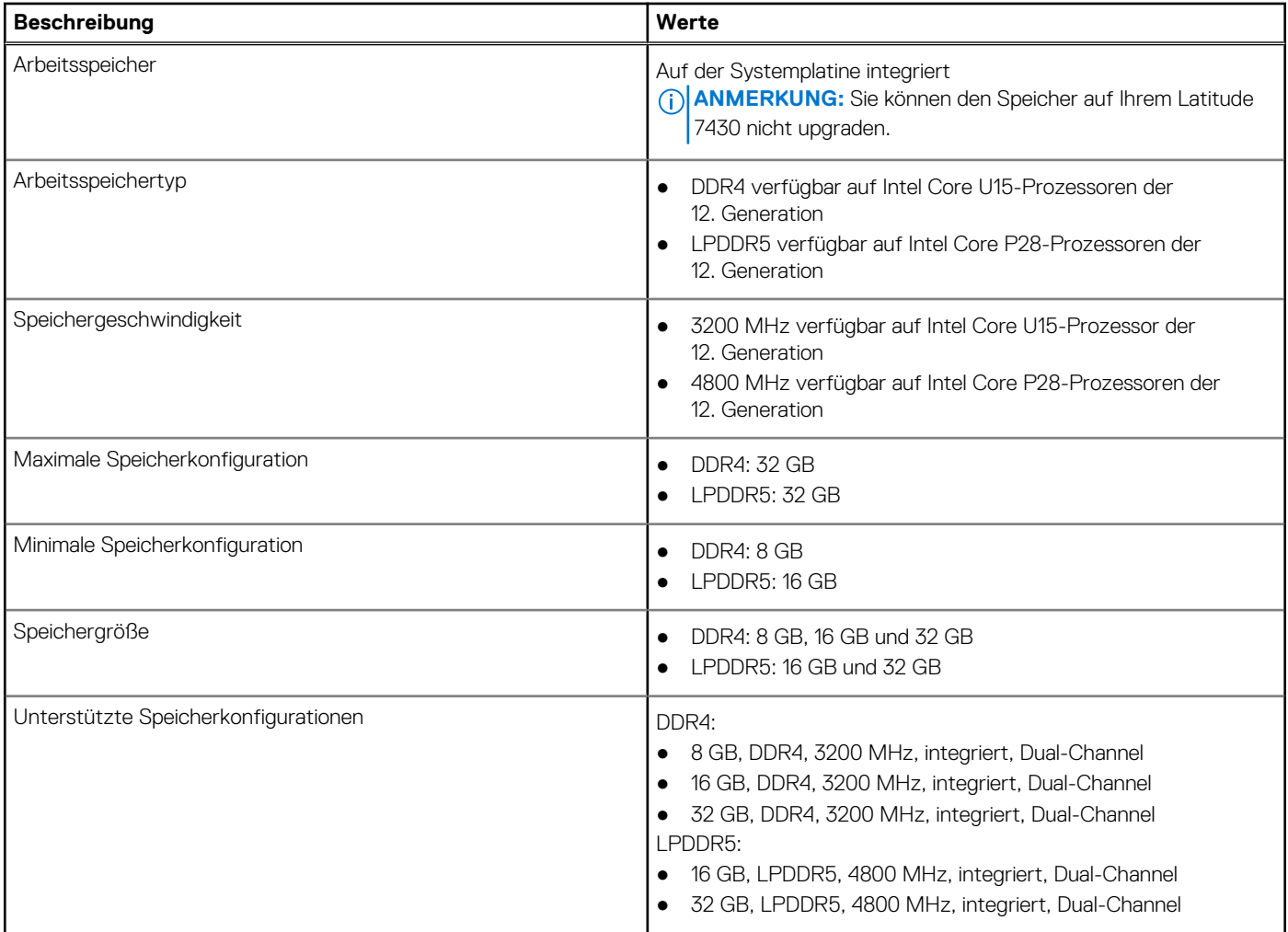

### **Externe Ports**

In der folgenden Tabelle sind die externen Ports Ihres Latitude 7430 aufgeführt.

#### **Tabelle 7. Externe Ports**

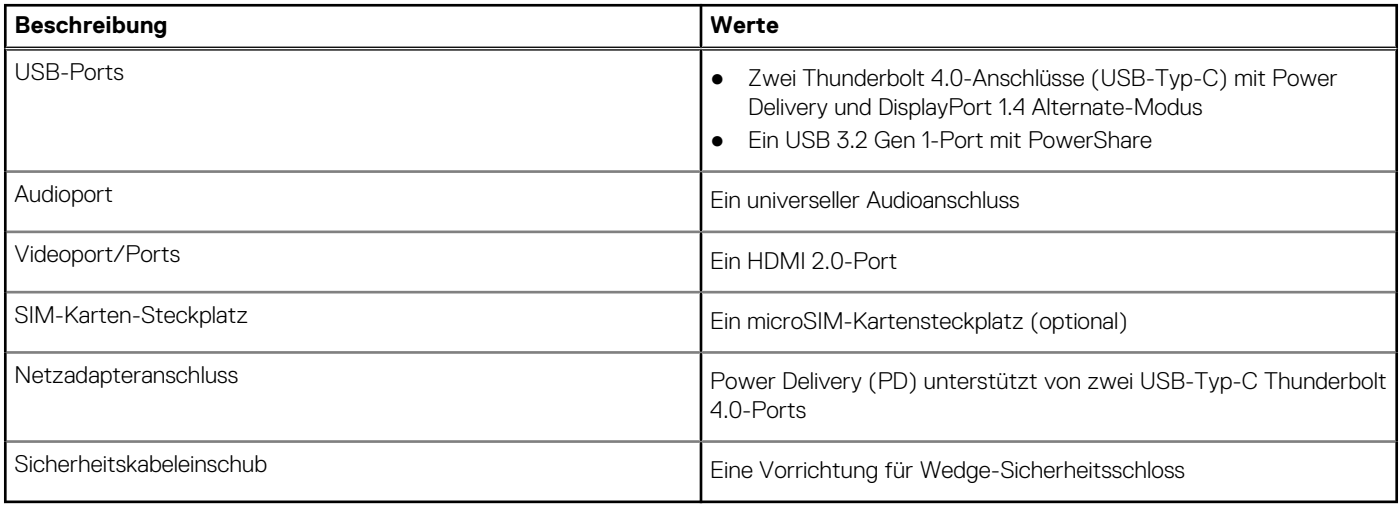

## <span id="page-16-0"></span>**Interne Steckplätze**

In der folgenden Tabelle sind die internen Steckplätze des Latitude 7430 aufgeführt.

#### **Tabelle 8. Interne Steckplätze**

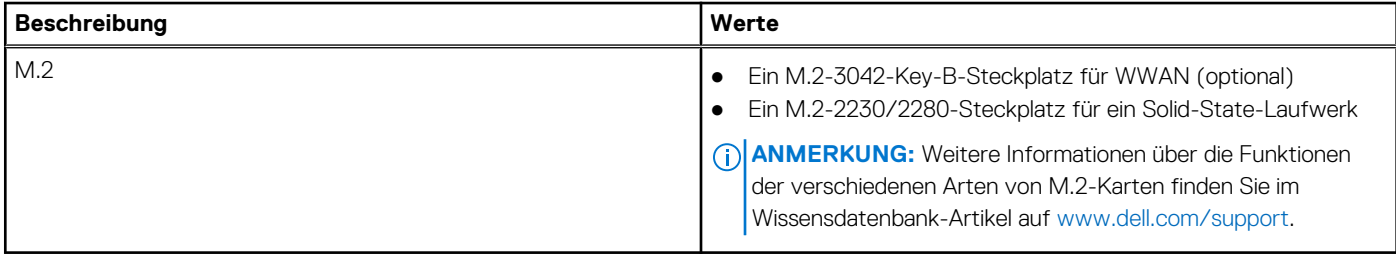

### **Wireless-Modul**

In der folgenden Tabelle sind die technischen Daten des WLAN-Moduls (Wireless Local Area Network) aufgeführt, das vom Latitude 7430 unterstützt wird.

#### **Tabelle 9. Wireless-Modul – Technische Daten**

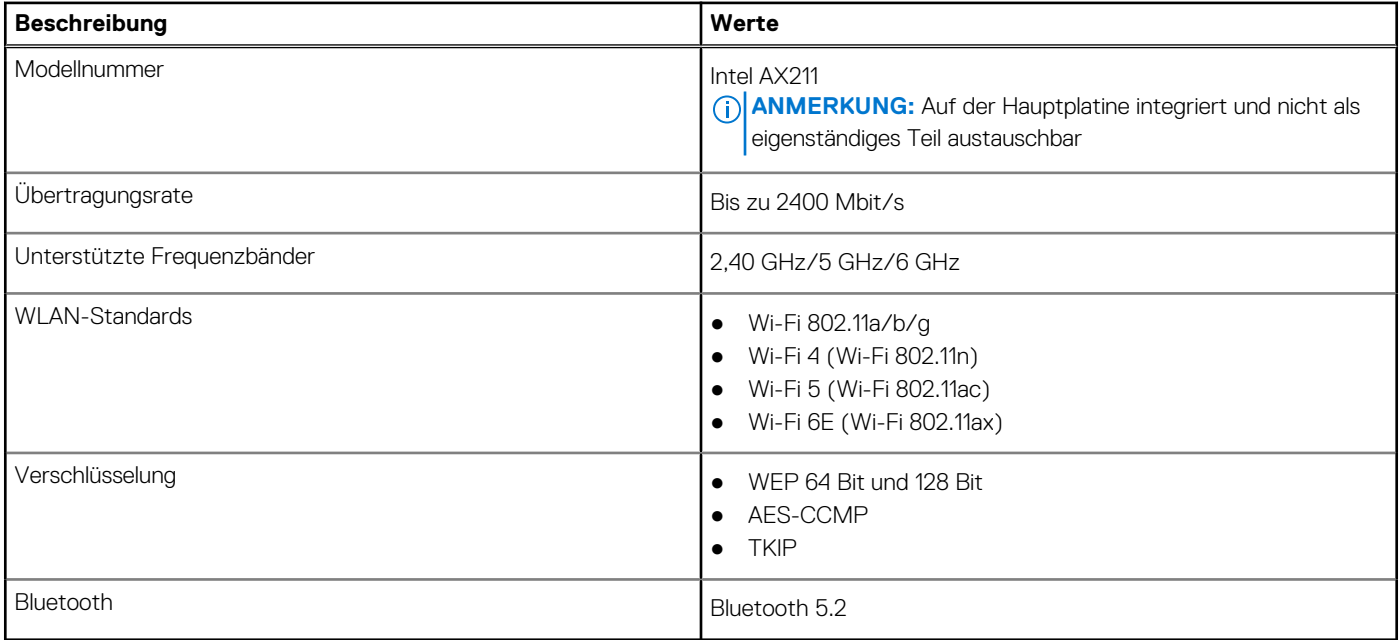

### **WWAN-Modul**

In der folgenden Tabelle ist das unterstützte WWAN-Modul (Wireless Wide Area Network) Ihres Latitude 7430 aufgeführt.

### WWAN-Modul – Technische Daten

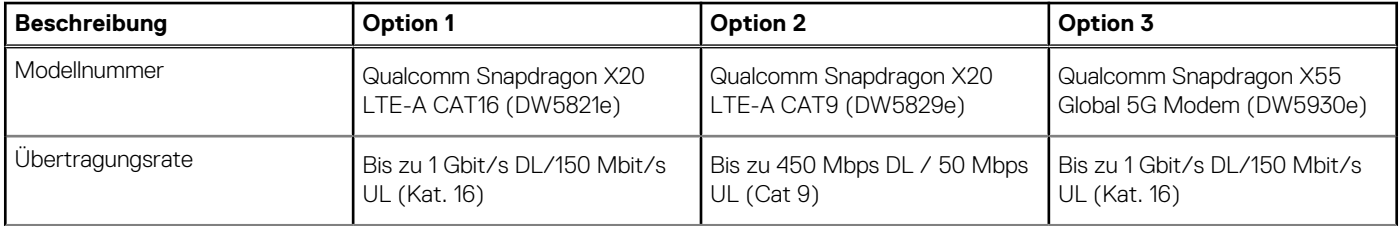

<span id="page-17-0"></span>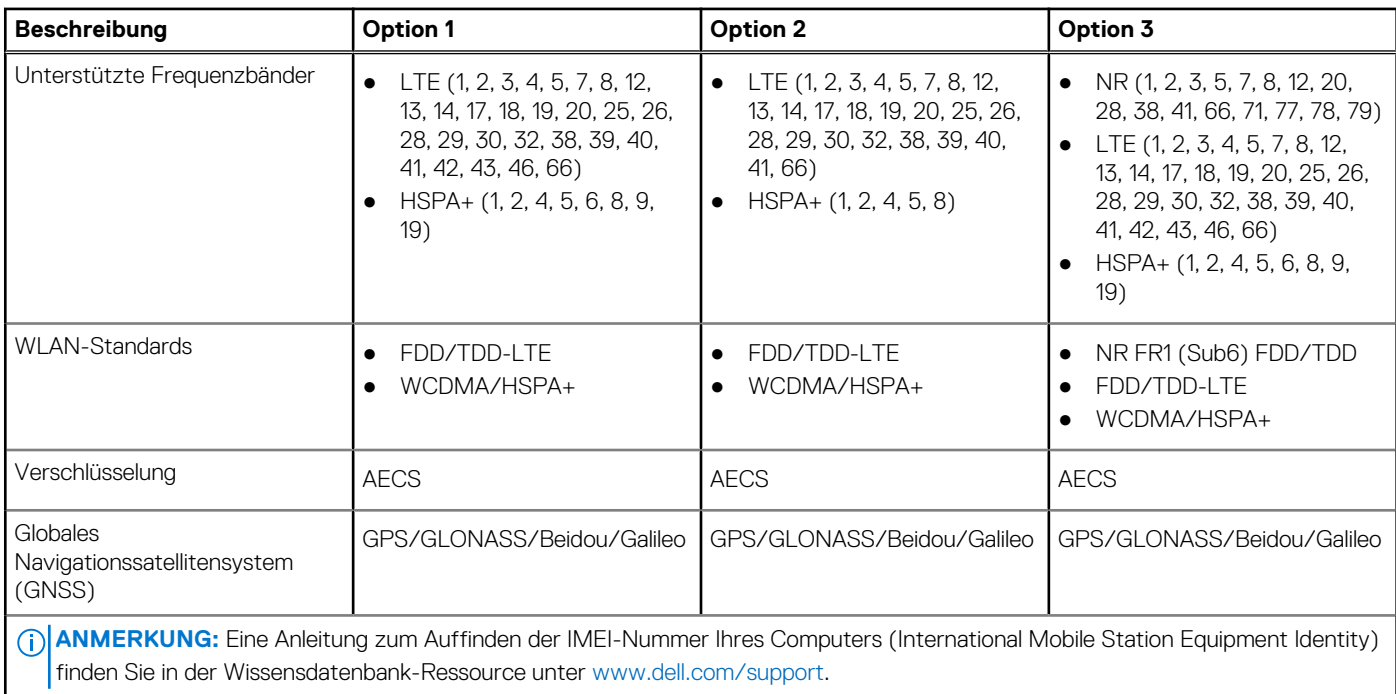

## **Audio**

Die folgende Tabelle enthält die technischen Daten des Audios für das Latitude 7430-System.

#### **Tabelle 10. Audio**

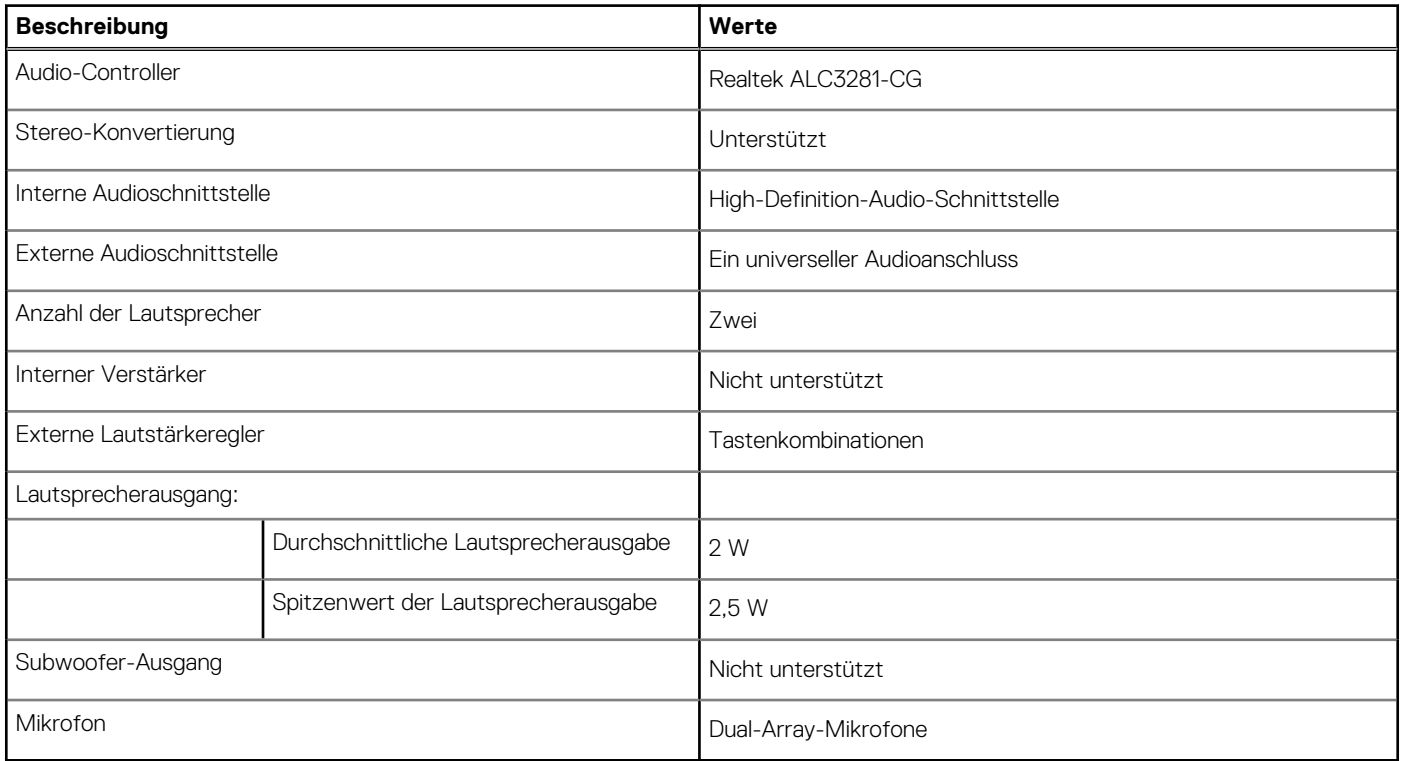

## **Bei Lagerung**

In diesem Abschnitt sind die Speicheroptionen des Latitude 7430-Systems aufgeführt.

<span id="page-18-0"></span>Ihr Computer unterstützt die folgenden Storage-Konfigurationen:

● Ein M.2-2230/2280-SSD-Laufwerk

Das M.2-2230/2280-Solid-State-Laufwerk ist das primäre Laufwerk Ihres Computers.

#### **Tabelle 11. Speicherspezifikationen**

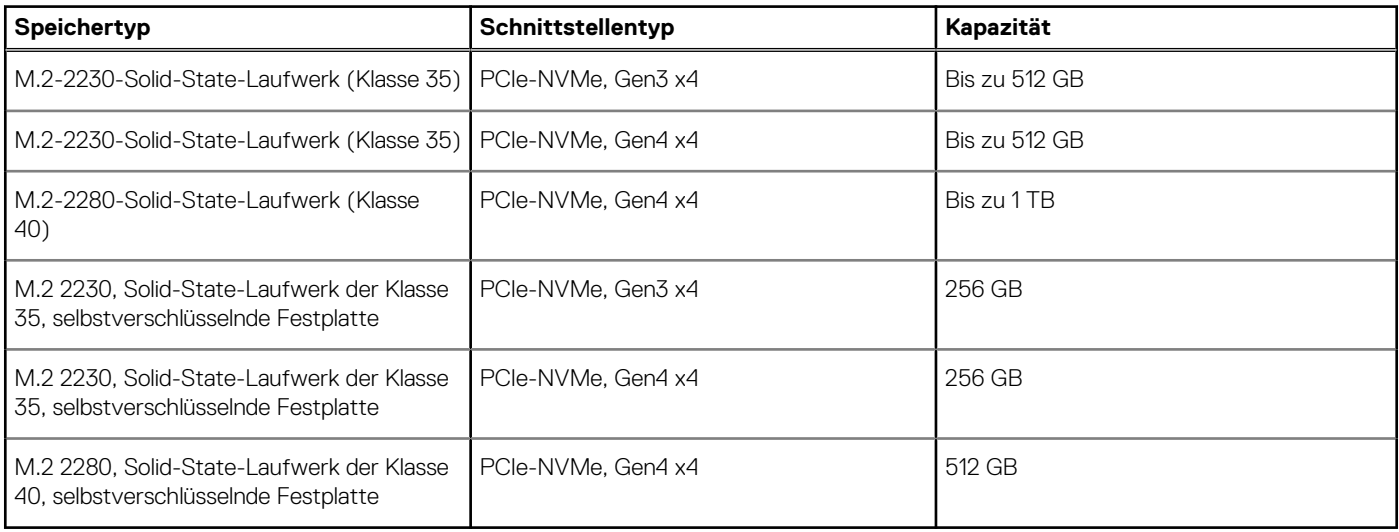

### **Tastatur**

Die folgende Tabelle enthält die technischen Daten der Tastatur für das Latitude 7430-System.

#### **Tabelle 12. Tastatur**

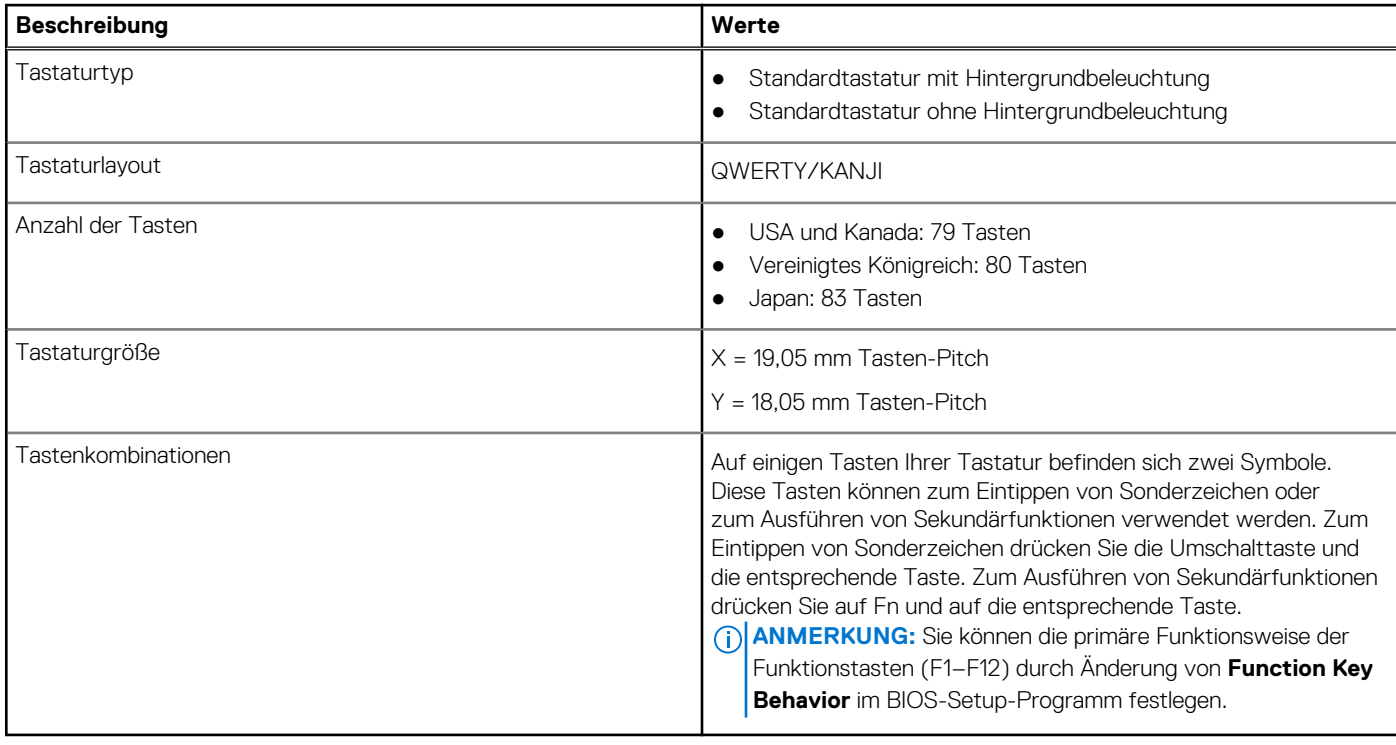

### **Kamera**

Die folgende Tabelle enthält die technischen Daten der Kamera für Ihr Latitude 7430-System.

#### <span id="page-19-0"></span>**Tabelle 13. Kamera – Technische Daten**

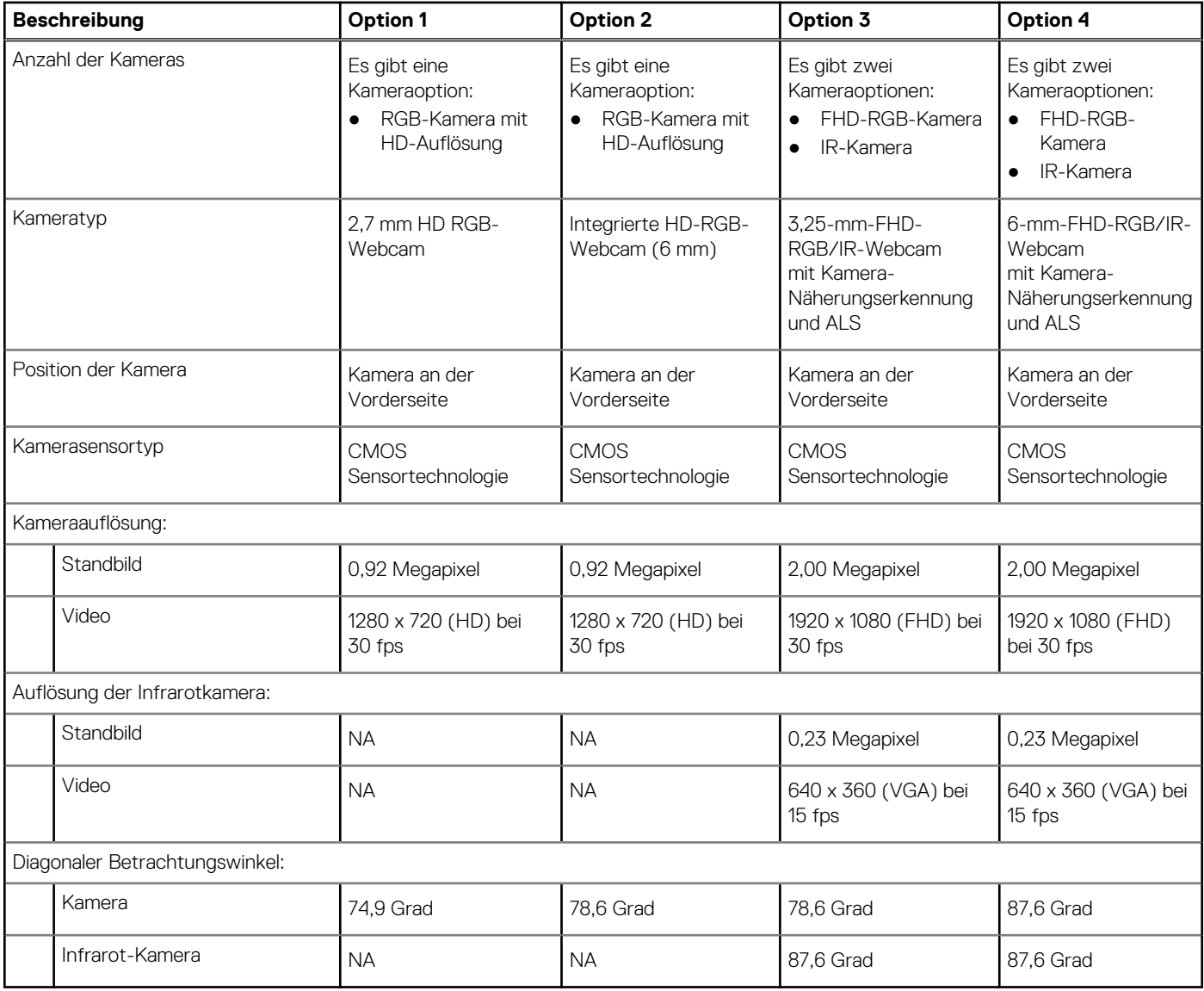

## **Touchpad**

Die folgende Tabelle beschreibt die technischen Daten des Touchpads für das Latitude 7430-System.

#### **Tabelle 14. Touchpad – Technische Daten**

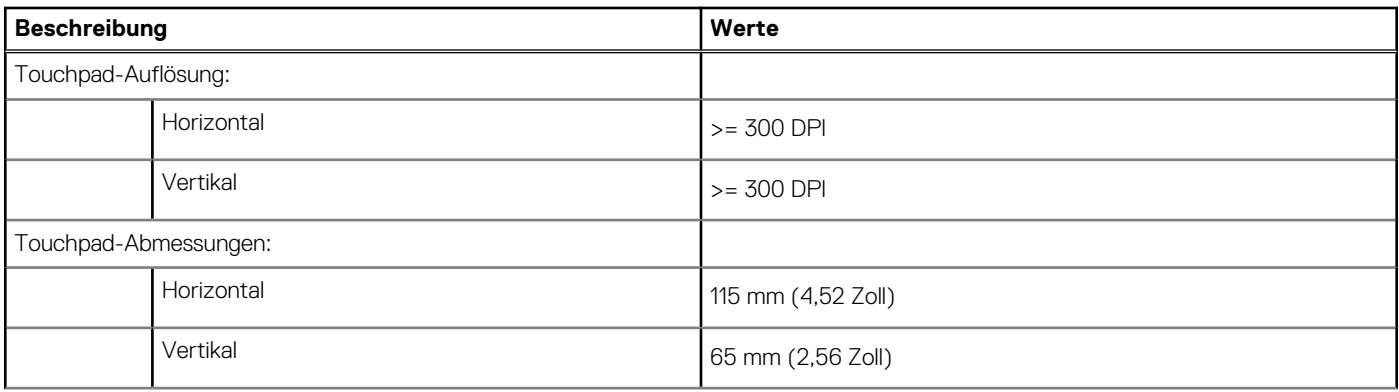

#### <span id="page-20-0"></span>**Tabelle 14. Touchpad – Technische Daten (fortgesetzt)**

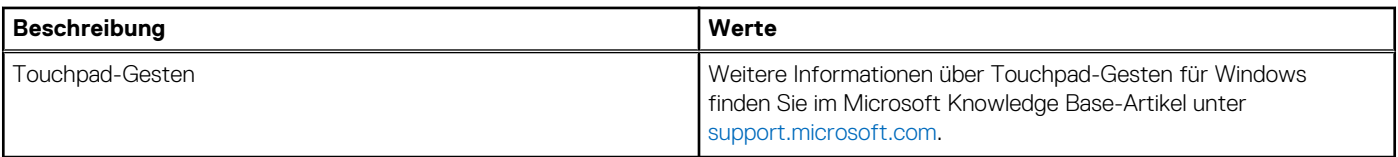

### **Netzadapter**

Die folgende Tabelle enthält die technischen Daten des Netzteils für das Latitude 7430-System.

#### **Tabelle 15. Netzadapter – Technische Daten**

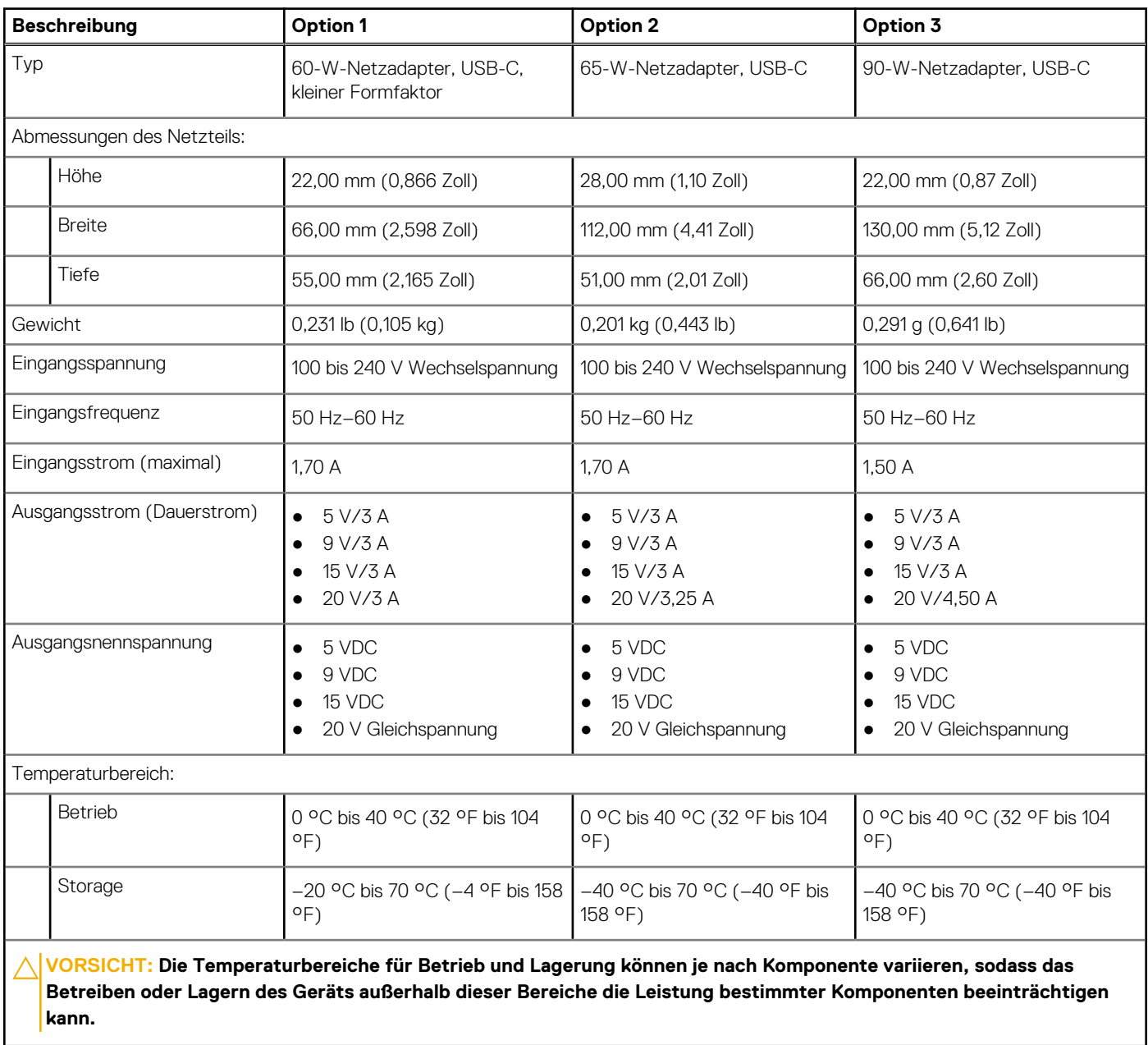

### **Akku**

Die folgende Tabelle enthält die technischen Daten des Akkus für Ihr Latitude 7430-System.

<span id="page-21-0"></span>**ANMERKUNG:** Dell empfiehlt, dass Sie den Akku regelmäßig aufladen, um einen optimalen Energieverbrauch zu erreichen. Wenn der  $\bigcap$ Akku vollständig entleert ist, schließen Sie den Netzadapter an, schalten den Computer ein und starten den Computer neu, um den Energieverbrauch zu reduzieren.

#### **Tabelle 16. Akku – Technische Daten**

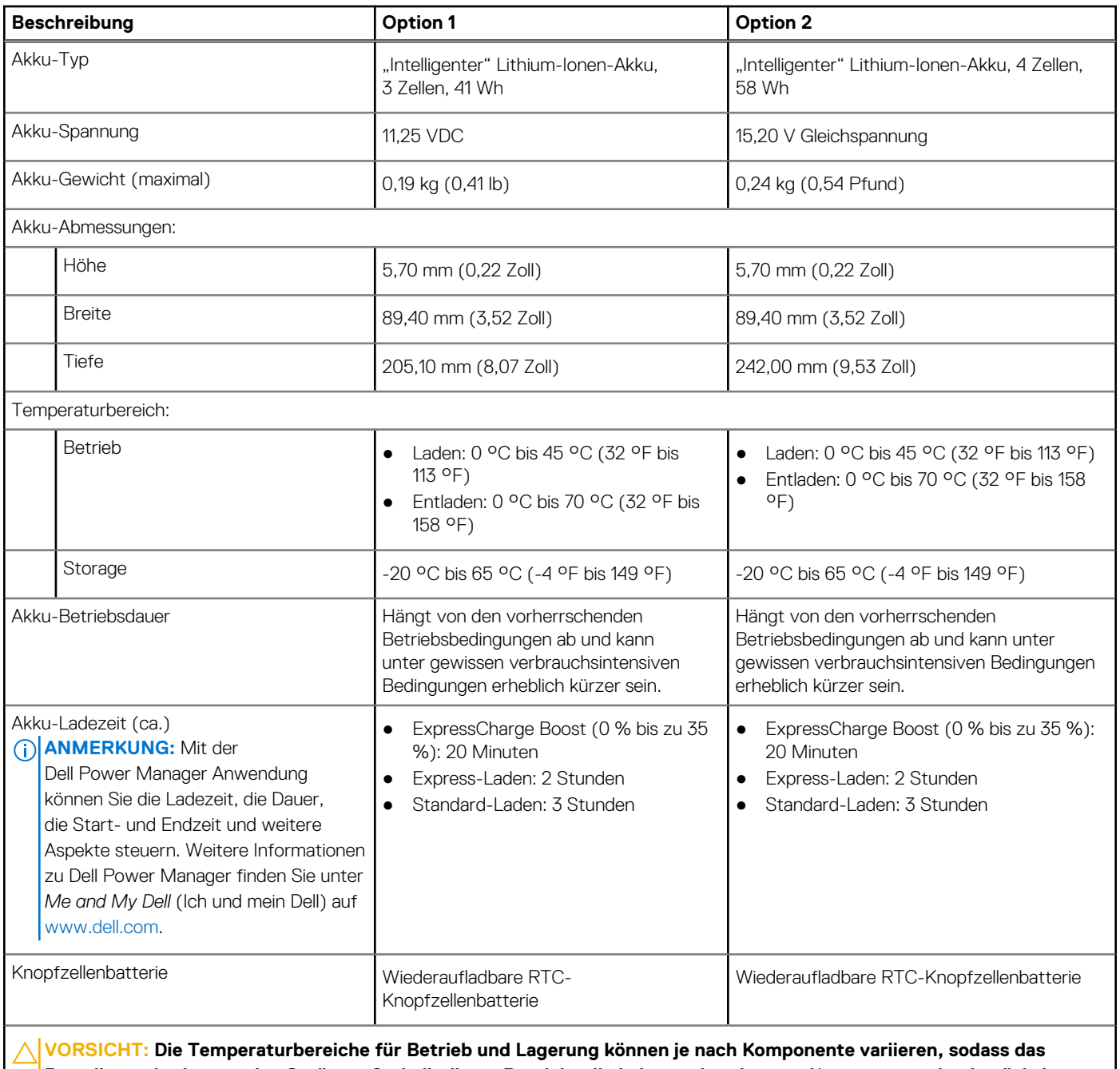

**Betreiben oder Lagern des Geräts außerhalb dieser Bereiche die Leistung bestimmter Komponenten beeinträchtigen kann.**

**VORSICHT: Dell empfiehlt, dass Sie den Akku regelmäßig aufladen, um einen optimalen Energieverbrauch zu erreichen. Wenn der Akku vollständig entleert ist, schließen Sie den Netzadapter an, schalten Sie den Computer ein und starten Sie den Computer neu, um den Stromverbrauch zu reduzieren.**

### **Display**

Die folgende Tabelle enthält die technischen Daten des Displays für Ihr Latitude 7430-System.

#### **Tabelle 17. Anzeige – technische Daten**

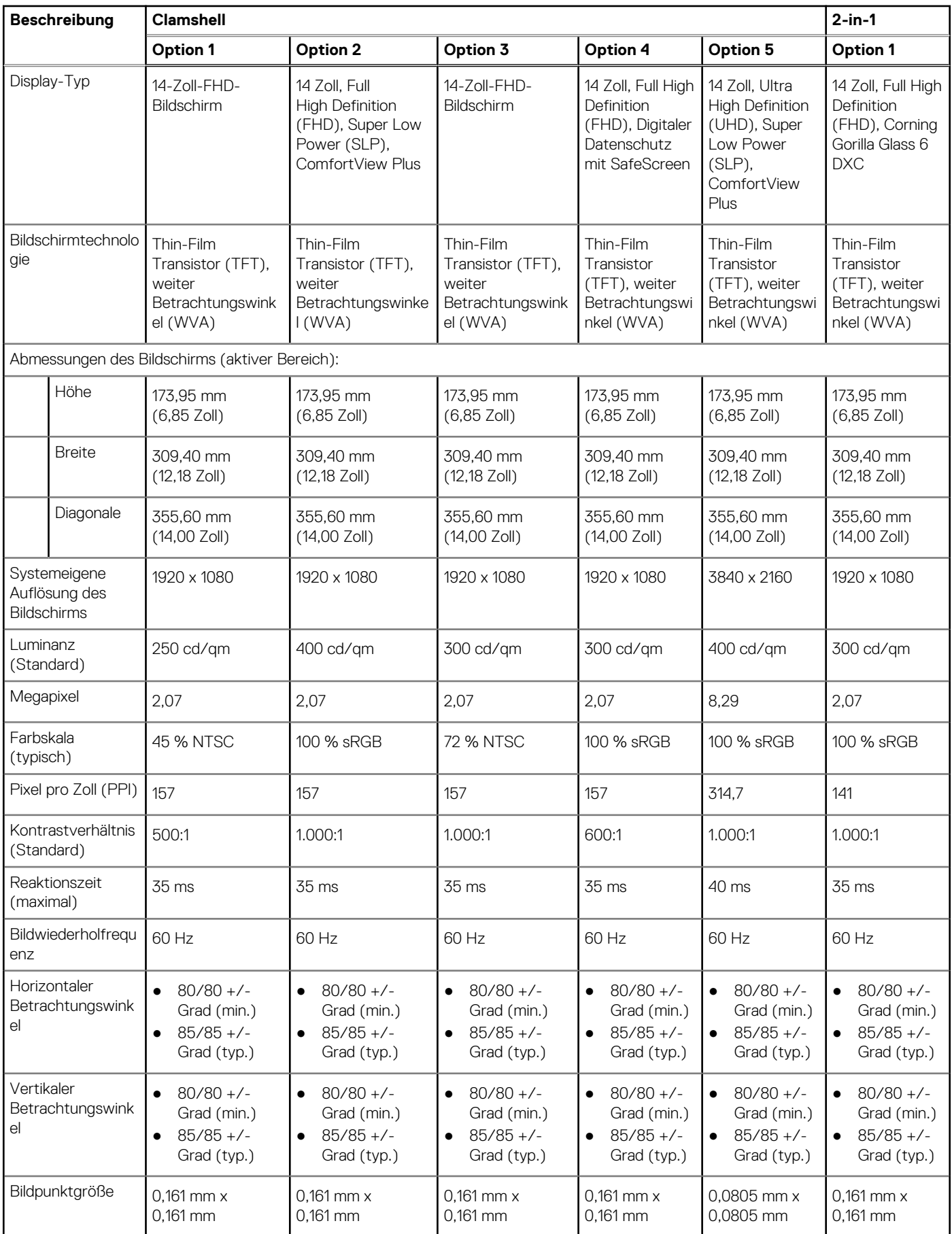

#### <span id="page-23-0"></span>**Tabelle 17. Anzeige – technische Daten (fortgesetzt)**

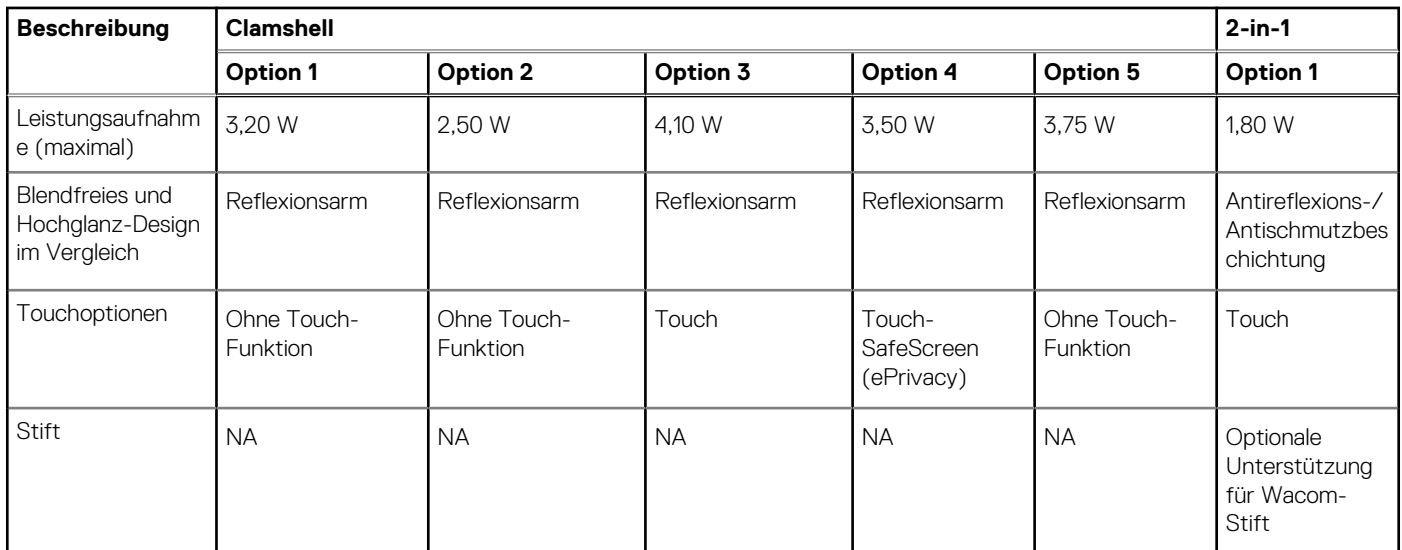

# **Fingerabdruckleser (optional)**

Die folgende Tabelle enthält die technischen Daten des optionalen Fingerabdrucklesers für das Latitude 7430.

**ANMERKUNG:** Der Fingerabdruckleser befindet sich auf dem Netzschalter.

#### **Tabelle 18. Daten zum Fingerabdruckleser**

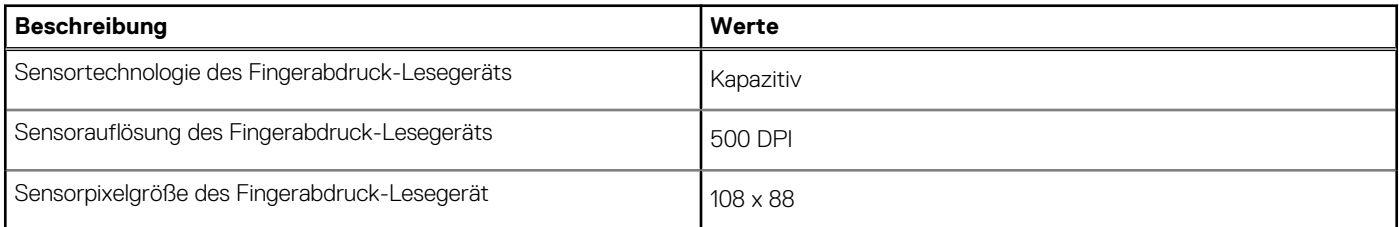

### **Sensor**

In der folgenden Tabelle ist der Sensor des Latitude 7430-Systems aufgeführt.

#### **Tabelle 19. Sensor**

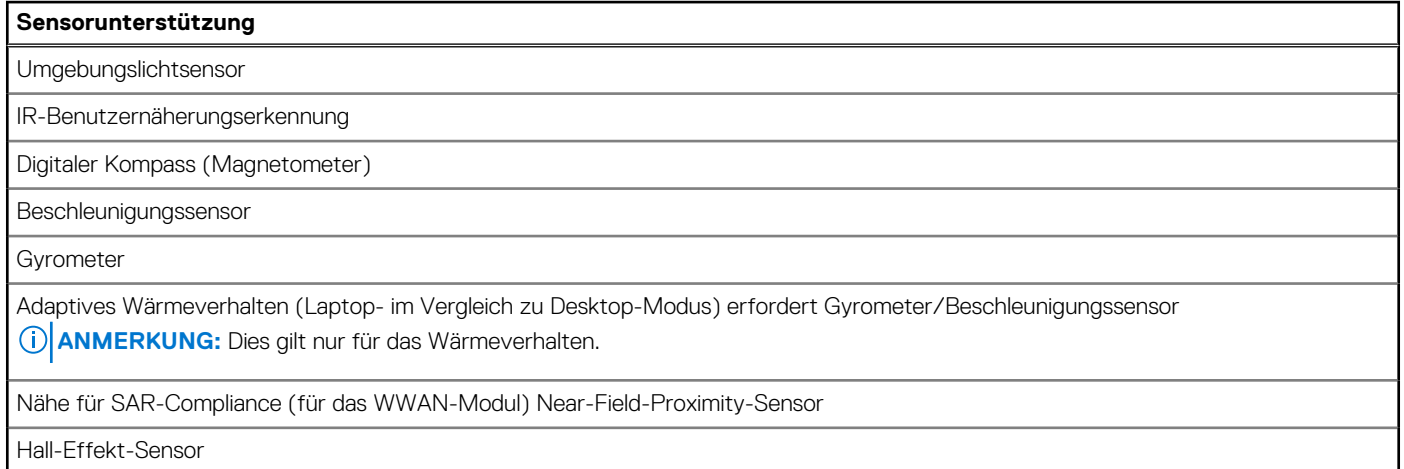

## <span id="page-24-0"></span>**GPU – Integriert**

Die folgende Tabelle enthält die technischen Daten der vom Latitude 7430-System unterstützten integrierten GPU (Grafikprozessor).

#### **Tabelle 20. GPU – Integriert**

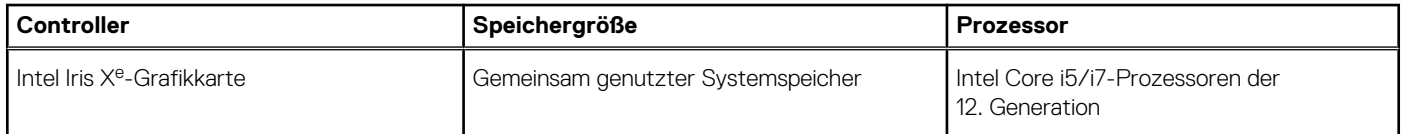

### **Supportmatrix für mehrere Displays**

In der folgenden Tabelle finden Sie die Supportmatrix für mehrere Displays für das Latitude 7430-System.

#### **Tabelle 21. Supportmatrix für mehrere Displays**

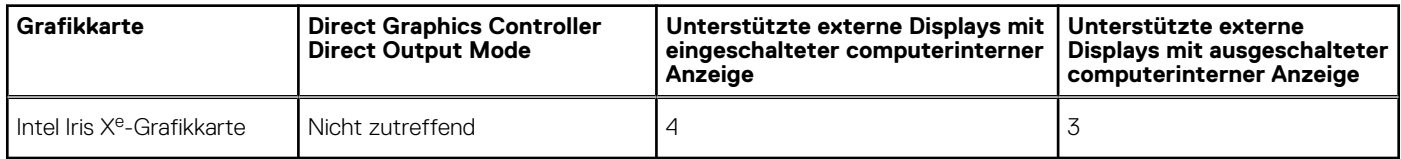

### **Hardwaresicherheit**

Die folgende Tabelle enthält Informationen zur Hardwaresicherheit für das Latitude 7430-System.

#### **Tabelle 22. Hardwaresicherheit**

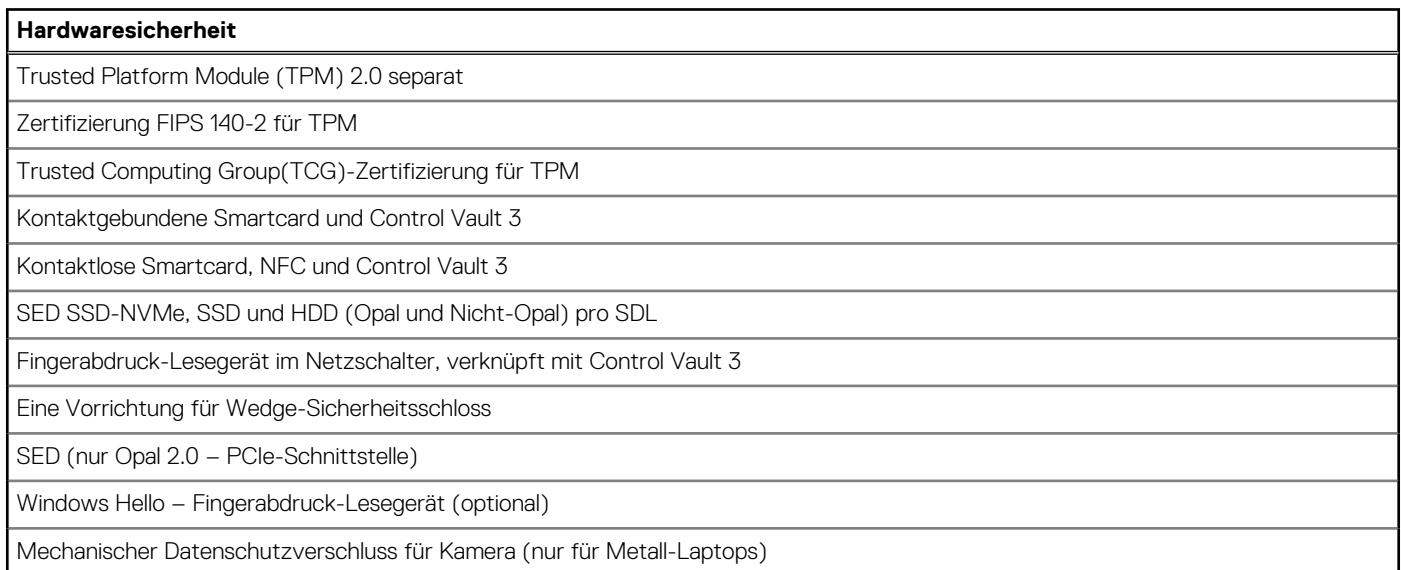

### **Smartcard-Lesegerät**

### **Kontaktbasiertes Smartcardlesegerät**

In der folgenden Tabelle werden die technischen Daten des kontaktbasierten Smartcardlesegeräts Ihres Latitude 7430 aufgeführt.

<span id="page-25-0"></span>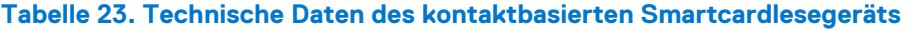

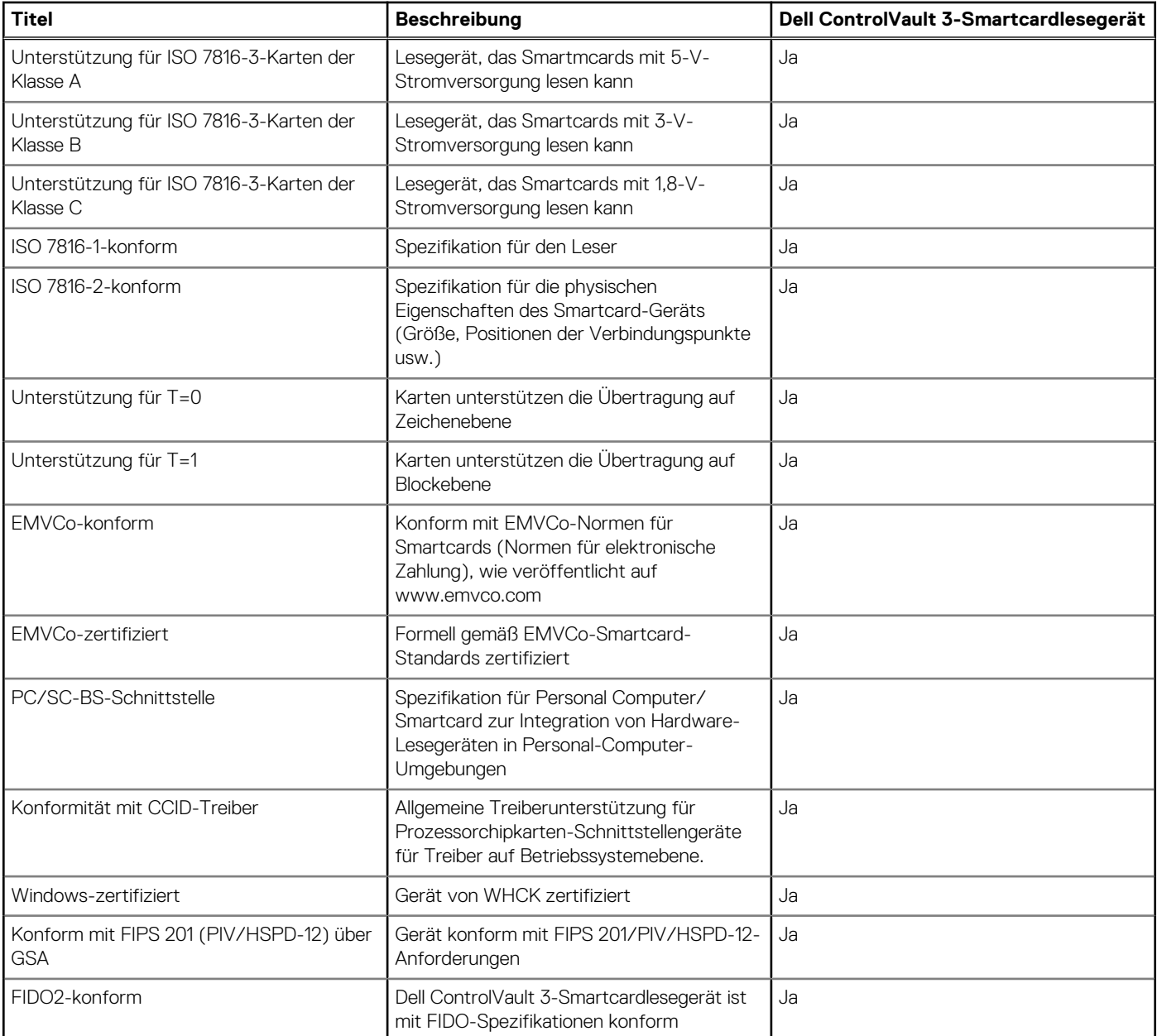

## **Betriebs- und Lagerungsumgebung**

In dieser Tabelle sind die Betriebs- und Lagerungsspezifikationen Ihres Latitude 7430-System aufgeführt.

**Luftverschmutzungsklasse:** G1 gemäß ISA-S71.04-1985

#### **Tabelle 24. Computerumgebung**

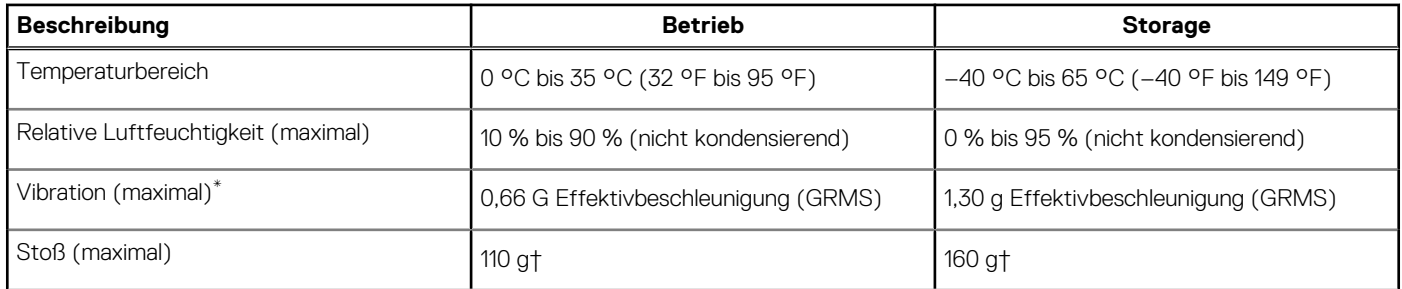

#### **Tabelle 24. Computerumgebung (fortgesetzt)**

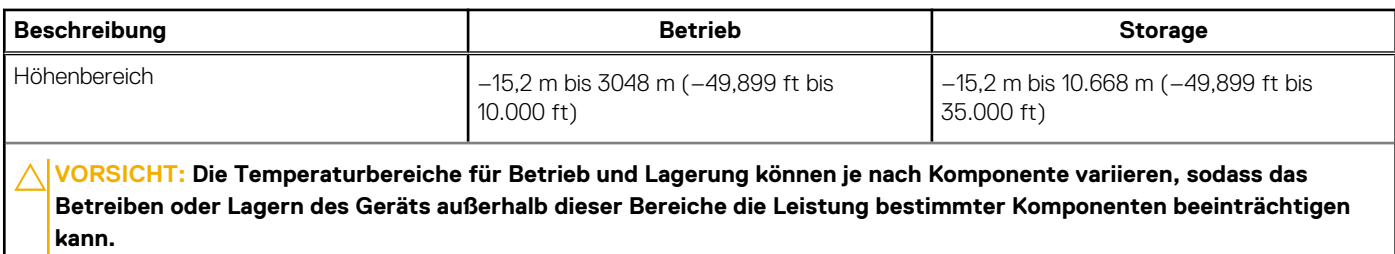

\* Gemessen über ein Vibrationsspektrum, das eine Benutzerumgebung simuliert.

† gemessen mit einem Halbsinus-Impuls von 2 ms.

# **ComfortView Plus**

#### <span id="page-27-0"></span>**WARNUNG: Eine längere Exposition gegenüber blauem Licht vom Bildschirm kann zu Langzeiteffekten wie z. B.**  $\mathbb{A}$ **Belastung der Augen, Ermüdung der Augen oder Schädigung der Augen führen.**

Blaues Licht ist eine Farbe im Lichtspektrum, die eine kurze Wellenlänge und hohe Energie hat. Eine längere Exposition gegenüber blauem Licht, besonders aus digitalen Quellen, kann Schlafstörungen verursachen und zu Langzeiteffekten wie z. B. Belastung der Augen, Ermüdung der Augen oder Schädigung der Augen führen.

Der Bildschirm dieses Computers ist so konzipiert, dass er blaues Licht minimiert und die Anforderungen des TÜV Rheinland an Displays mit geringer Blaulichtemission erfüllt.

Der Modus "Low Blue Light" ist werksseitig aktiviert, sodass keine weitere Konfiguration erforderlich ist.

Um das Risiko einer Belastung für die Augen zu reduzieren, wird außerdem Folgendes empfohlen:

- Positionieren Sie das Display in einem bequemen Anzeigeabstand zwischen 20 und 28 Zoll (50 bis 70 cm) von Ihren Augen.
- Blinzeln Sie häufig, um die Augen zu befeuchten, benetzen Sie die Augen mit Wasser oder verwenden Sie geeignete Augentropfen.
- Sehen Sie während der Pause von Ihrem Bildschirm weg und betrachten Sie mindestens 20 Sekunden ein entferntes Objekt in etwa 6 m Entfernung.
- Machen Sie alle zwei Stunden eine längere Pause von 20 Minuten.

# <span id="page-28-0"></span>**Tastenkombinationen des Latitude 7430**

**ANMERKUNG:** Die Tastaturzeichen können je nach Tastatursprachkonfiguration variieren. Die in Tastenkombinationen verwendeten Œ Tasten bleiben in allen Sprachkonfigurationen gleich.

Auf einigen Tasten Ihrer Tastatur befinden sich zwei Symbole. Diese Tasten können zum Eintippen von Sonderzeichen oder zum Ausführen von Sekundärfunktionen verwendet werden. Das Symbol auf dem unteren Teil der Taste gibt das Zeichen an, das eingegeben wird, wenn die Taste gedrückt wird. Wenn Sie Umschalten und die Taste drücken, wird das Symbol ausgegeben, das im oberen Bereich der Taste angegeben ist. Wenn Sie beispielsweise **2**, wird **2** eingegeben. Wenn Sie **Umschalten** + **2 drücken**, wird **@** eingegeben.

Die Tasten F1–F12 in der oberen Reihe der Tastatur sind Funktionstasten für die Multimedia-Steuerung, wie durch das Symbol am unteren Rand der Taste angezeigt. Drücken Sie die Funktionstaste zum Aufrufen der durch das Symbol dargestellten Aufgabe. Zum Beispiel wird durch Drücken der Taste F1 der Ton stummgeschaltet (weitere Informationen finden Sie in der Tabelle unten).

Wenn die Funktionstasten F1 bis F12 jedoch für bestimmte Softwareanwendungen benötigt werden, kann die Multi-Media-Funktion durch Drücken von **Fn** + **Esc** deaktiviert werden. Anschließend kann die Multi-Media-Steuerung durch Drücken von **Fn** und der entsprechenden Funktionstaste aufgerufen werden. Der Ton kann zum Beispiel durch Drücken von **Fn** + **F1** stummgeschaltet werden.

**ANMERKUNG:** Sie können auch die primäre Funktionsweise der Funktionstasten (F1–F12) durch Änderung der **Funktionsweise** (i) **der Funktionstasten** im BIOS-Setup-Programm festlegen.

### **Funktionstaste Primäre Funktionsweise** <F1> Audio stumm stellen <F2> Lautstärke reduzieren <F3> Lautstärke erhöhen <F4> Mikrofon stummschalten <F5> Tastatur-Hintergrundbeleuchtung umschalten (optional) **ANMERKUNG:** Bei Tastaturen ohne Hintergrundbeleuchtung ist die Funktionstaste F5 ohne das Symbol für die Hintergrundbeleuchtung und bietet keine Unterstützung für das Umschalten der Tastaturbeleuchtung. **ANMERKUNG:** Tastaturhintergrundbeleuchtung zwischen "Aus", (i) Schwache Hintergrundbeleuchtung" und "Starke Hintergrundbeleuchtung" umschalten <F6> Helligkeit reduzieren F7 **Helligkeit erhöhen** F8 Auf externe Anzeige umschalten F10 Druck F11 Startseite <F12> Ende

#### **Tabelle 25. Liste der Tastenkombinationen**

Die Taste **Fn** kann auch mit bestimmten anderen Tasten auf der Tastatur verwendet werden, um andere sekundäre Funktionen auszuführen.

#### **Tabelle 26. Sekundäres Verhalten**

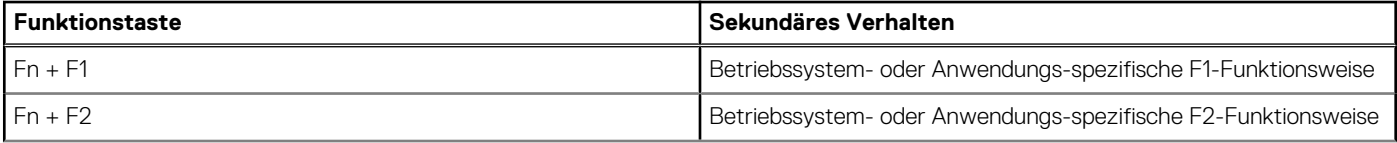

#### **Tabelle 26. Sekundäres Verhalten (fortgesetzt)**

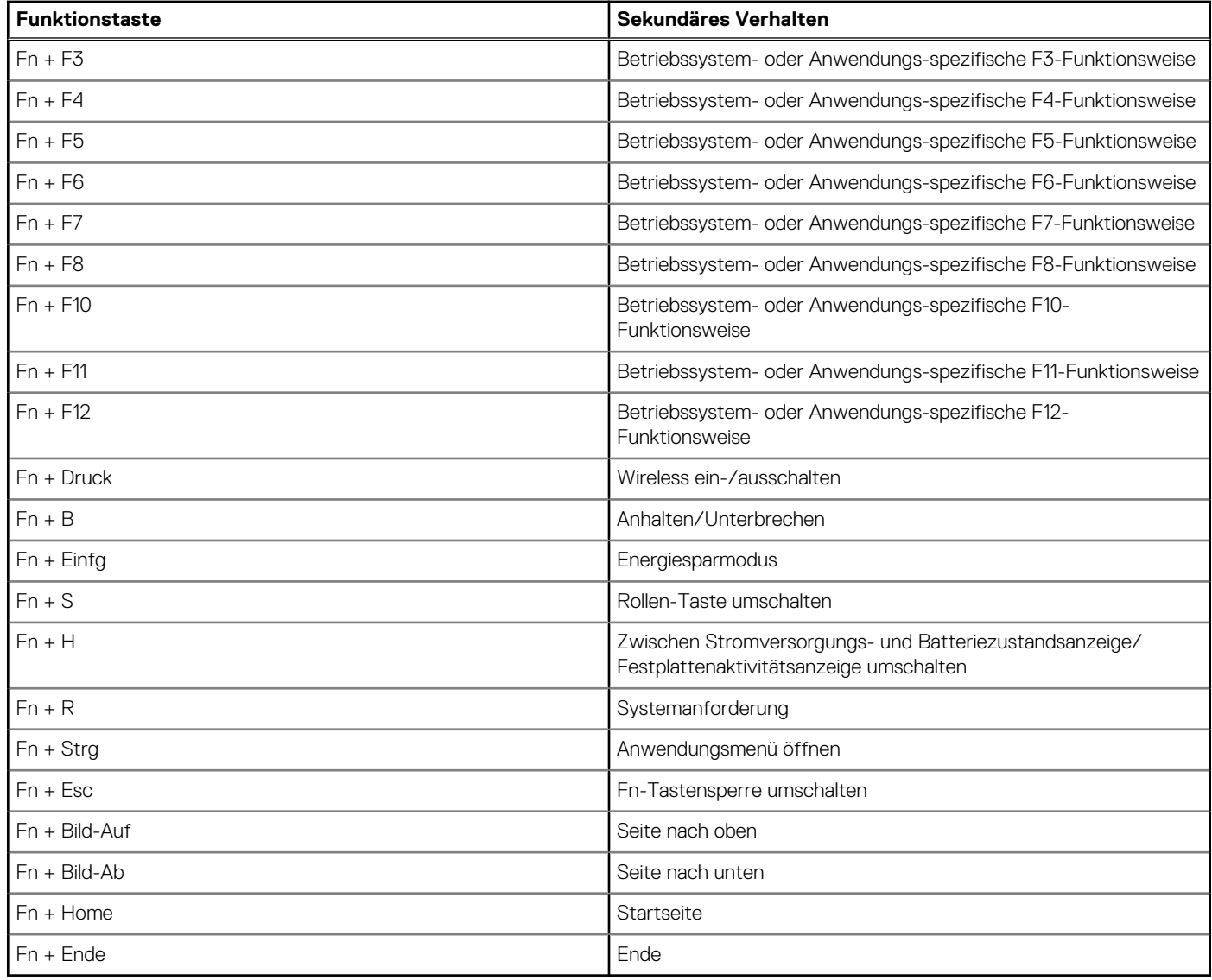

# <span id="page-30-0"></span>**Hilfe erhalten und Kontaktaufnahme mit Dell**

### Selbsthilfe-Ressourcen

Mithilfe dieser Selbsthilfe-Ressourcen erhalten Sie Informationen und Hilfe zu Dell-Produkten:

#### **Tabelle 27. Selbsthilfe-Ressourcen**

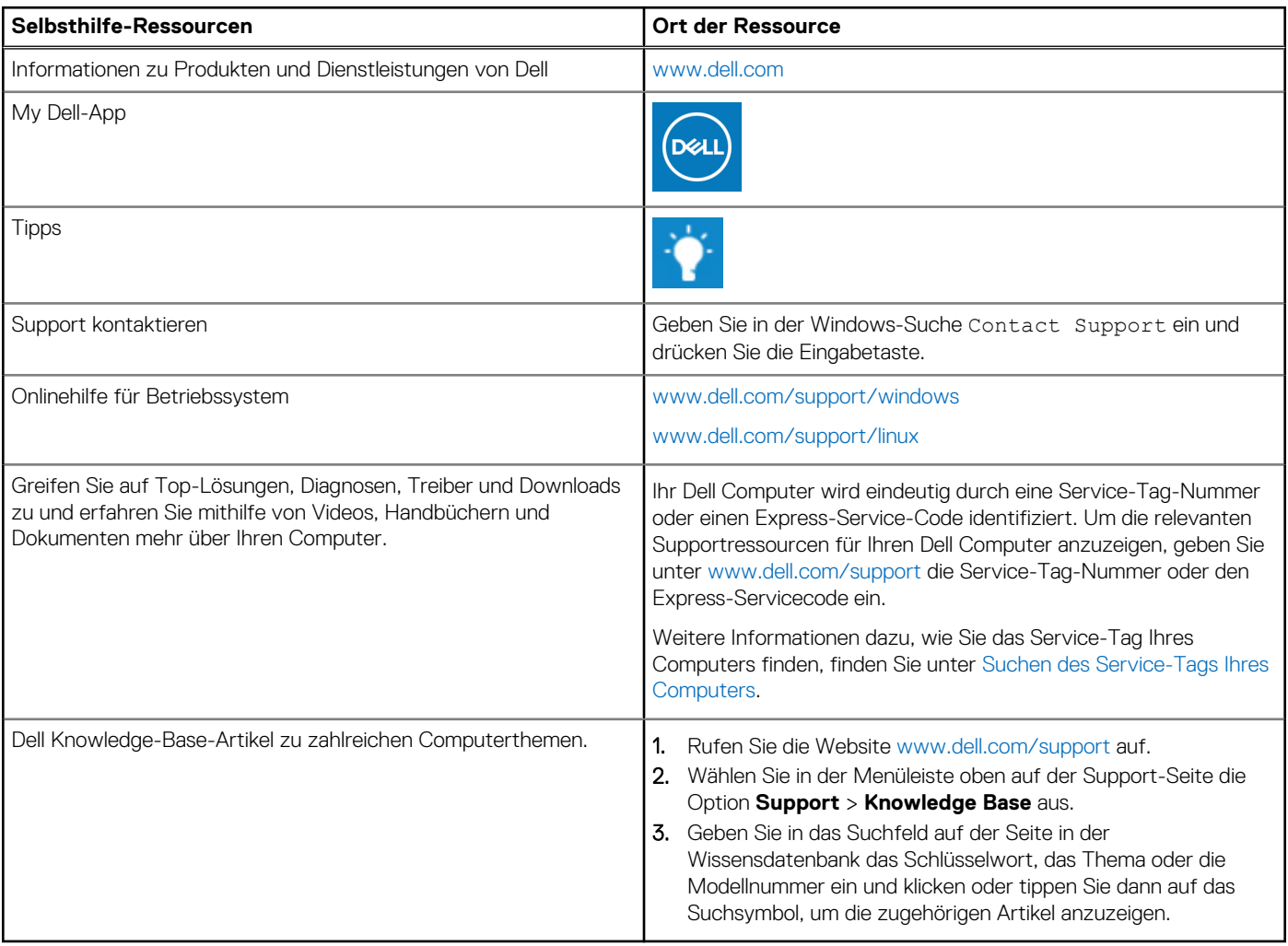

### Kontaktaufnahme mit Dell

Informationen zur Kontaktaufnahme mit Dell für den Verkauf, den technischen Support und den Kundendienst erhalten Sie unter [www.dell.com/contactdell](https://www.dell.com/contactdell).

- **ANMERKUNG:** Die Verfügbarkeit ist je nach Land/Region und Produkt unterschiedlich und bestimmte Services sind in Ihrem Land/ Ihrer Region eventuell nicht verfügbar.
- **ANMERKUNG:** Wenn Sie nicht über eine aktive Internetverbindung verfügen, können Sie Kontaktinformationen auch auf Ihrer Auftragsbestätigung, dem Lieferschein, der Rechnung oder im Dell Produktkatalog finden.